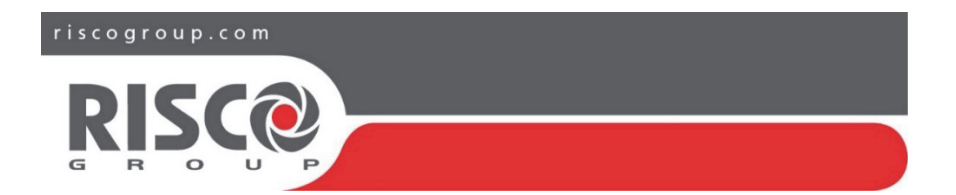

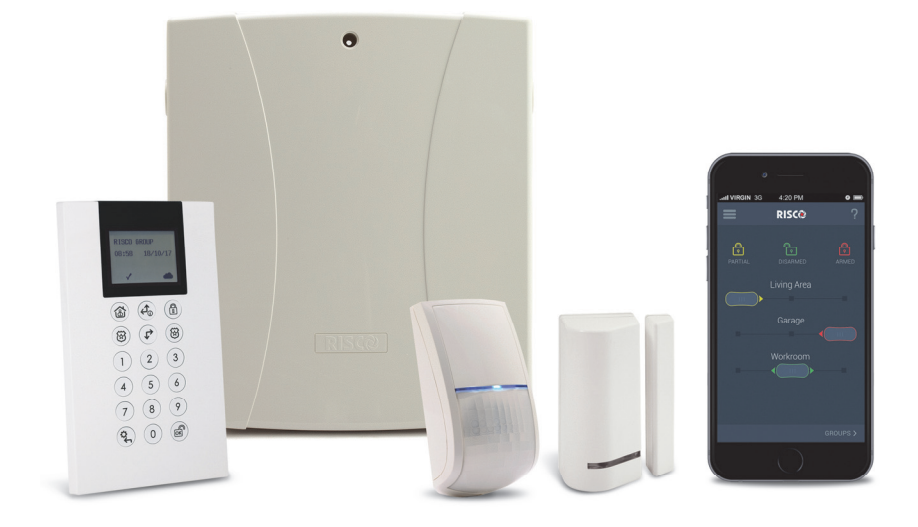

# **LightSYS2 Benutzerhandbuch**

### **Registrieren Sie sich bei RISCO Cloud (falls aktiviert)**

Durch die Registrierung bei RISCO Cloud können Sie Ihr LightSYS ™ 2-System überwachen und steuern.

**Hinweis:** Die Registrierung und Verbindung Ihres Systems mit www.riscocloud.com hängt möglicherweise von Ihrem Errichter ab.

- 1. Gehen Sie zu www.riscocloud.com/register.
- 2. Geben Sie Ihren Vor- und Nachnamen ein.
- 3. Geben Sie Ihre E-Mail-Adresse als Anmeldenamen ein (erforderlich für die erstmalige Aktivierung).
- 4. Passwort definieren (mindestens 6 Zeichen und mindestens eine Ziffer) und bestätigen.
- 5. Geben Sie die 15-stellige Zentralen-ID so ein, wie sie angezeigt wird: auf der Postkarte, die mit der Zentrale geliefert oder vom Errichter ausgehändigt wurde (auch im Bedienteilmenü verfügbar, wie unten beschrieben).
- 6. Füllen Sie das Registrierungsformular aus und klicken Sie auf Registrieren.
- 7. Um die Registrierung abzuschließen, öffnen Sie die E-Mail, die Sie auf dem E-Mail-Konto erhalten haben, dass Sie als Anmeldename definiert haben.

#### **Melden Sie sich bei RISCO Cloud an**

- 1. Gehen Sie zu www.riscocloud.com.
- 2. Geben Sie Benutzername und Passwort ein (wie bei der Registrierung angegeben).
- 3. Geben Sie den Passcode / die PIN (LightSYS ™ 2-Benutzercode) ein.
- 4. Klicken Sie auf **Enter**.

#### **iRISCO - RISCOs Smartphone-Anwendung**

Hausbesitzer können jetzt die iRISCO Smartphone-App zur intelligenten und einfachen Steuerung ihres LightSYS ™ 2-Systems von jedem Ort aus nutzen.

Laden Sie die iRISCO-App aus dem Apple App Store oder Android Play Store herunter (suchen Sie nach "iRISCO").

# **Suchen der Zentralen-ID im Bedienteil**

- 1. Drücken Sie im Hauptdisplay
- 2. Geben Sie den Mastercode (Standardcode 1234) gefolgt von Wein.
- 3. Scrollen Sie zur Option "Ansicht" und drücken Sie ...
- 4. Scrollen Sie zu "Service Info" und drücken Sie  $\bigcirc$ .
- 5. Scrollen Sie zu "Panel ID" und drücken Sie . Die 15-stellige Panel-ID wird jetzt angezeigt.

# Gerät: LCD Keypad (432KP)

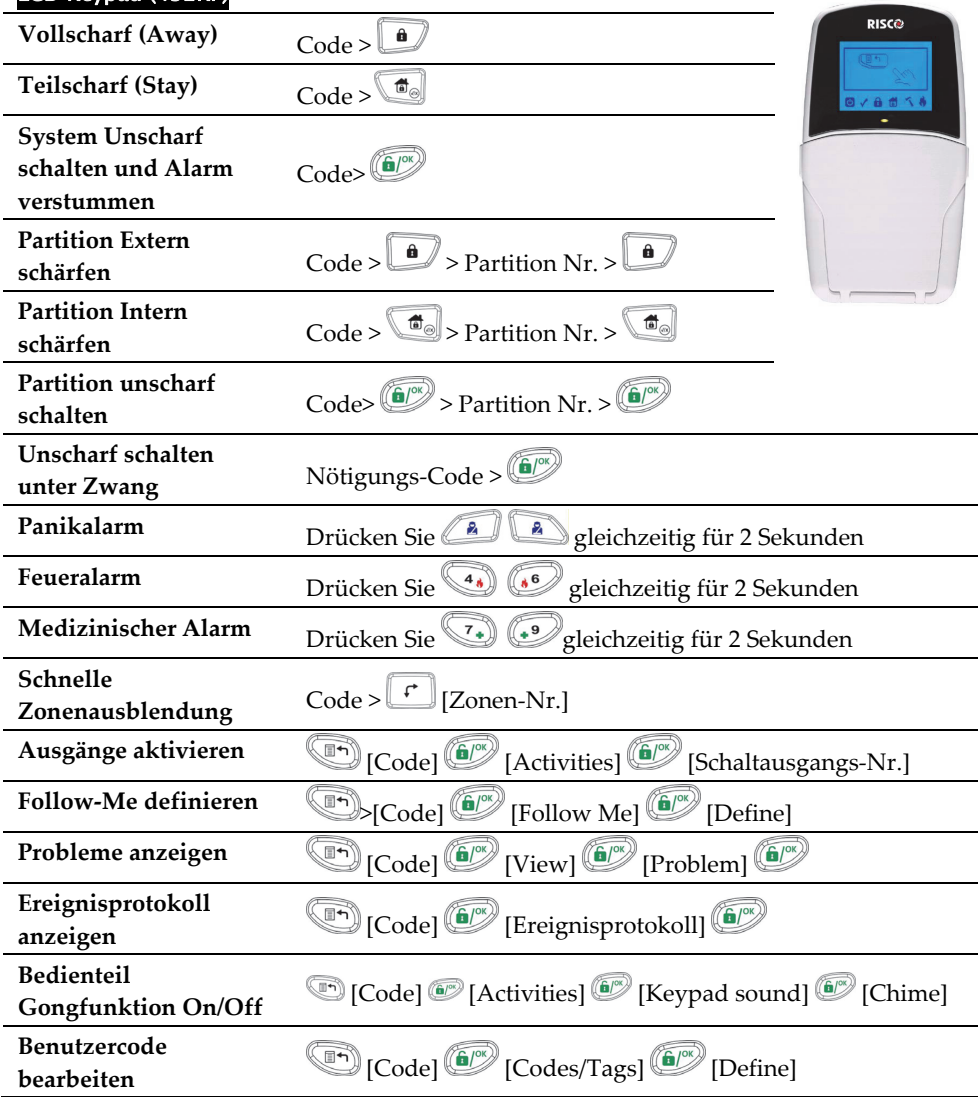

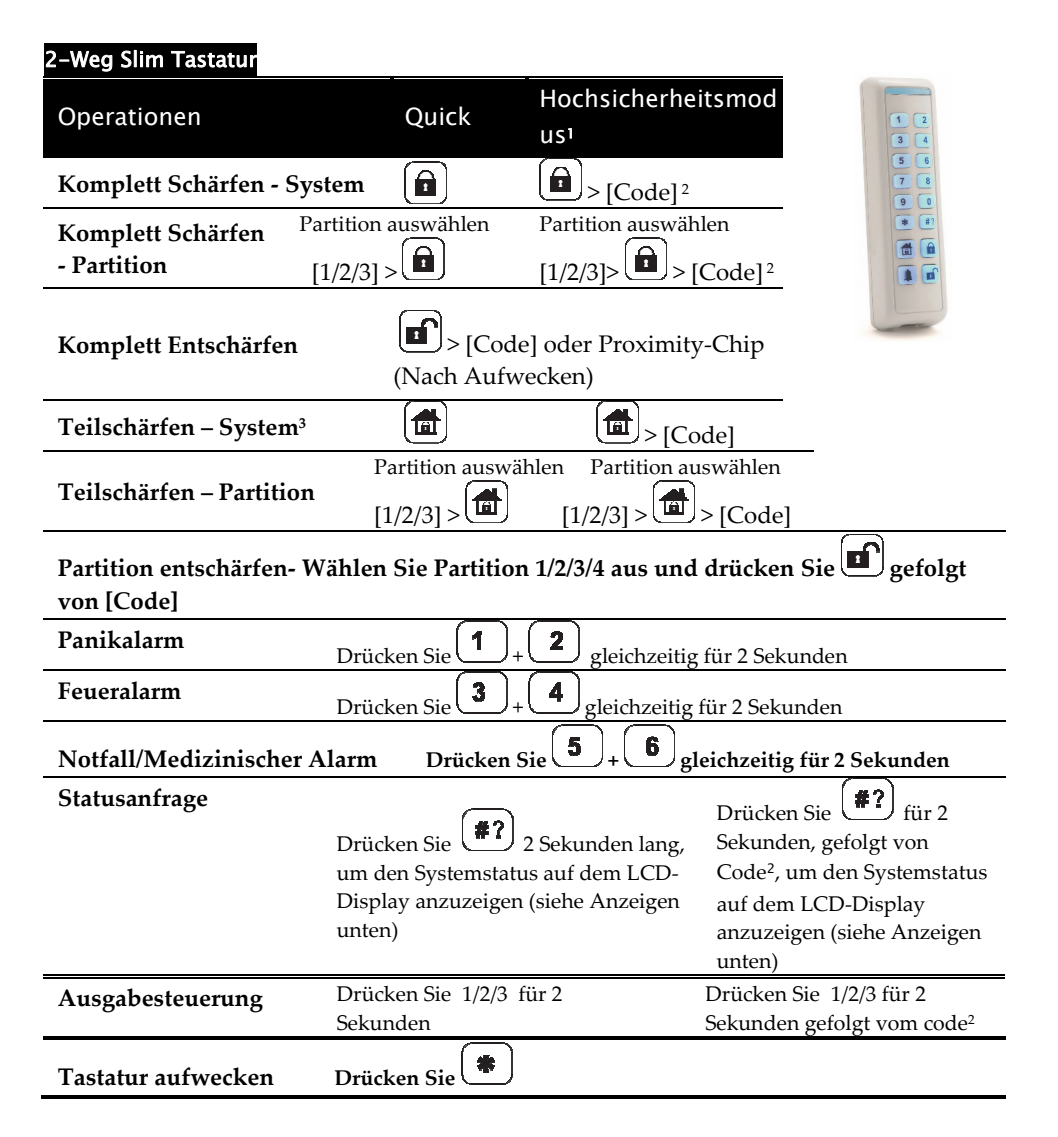

# 2-Wege Schlüsselanhänger für die Fernbedienung

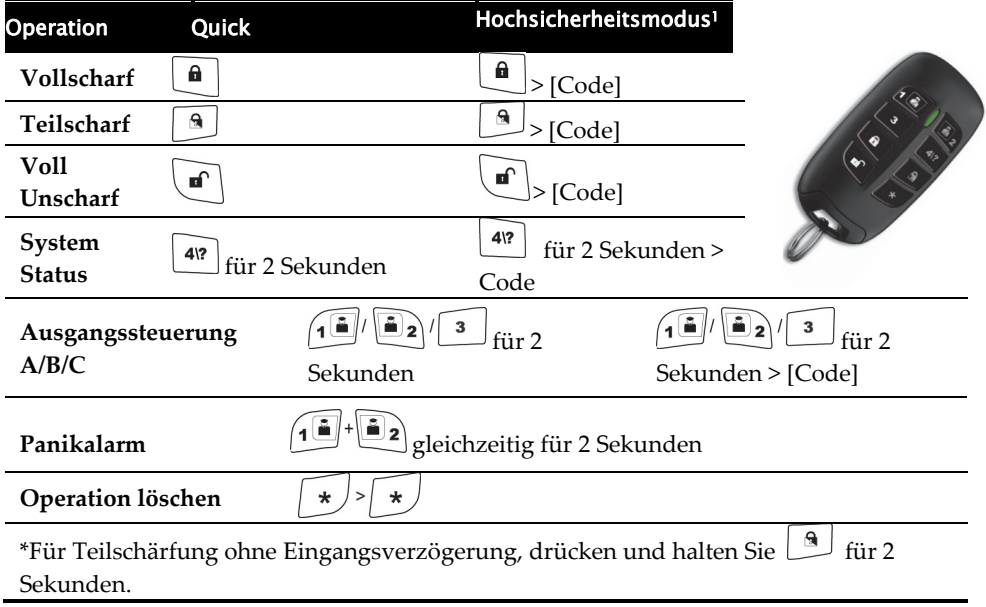

#### **Hinweis:**

- 1. Fragen Sie Ihren Installateur nach den mit einem Code definierten Vorgängen.
- 2. Der Proximity-Chip kann anstelle eines Codes verwendet werden.

3. Für die Teilschärfung (Intern Schärfen) ohne Eingangsverzögerung drücken Sie für 2 Sekunden.

4. Der Lichtsensor dient zum Energiesparen durch Ein- und Ausschalten der

Hintergrundbeleuchtung des Bedienteils.

5. Muss von Ihrem Installateur definiert werden.

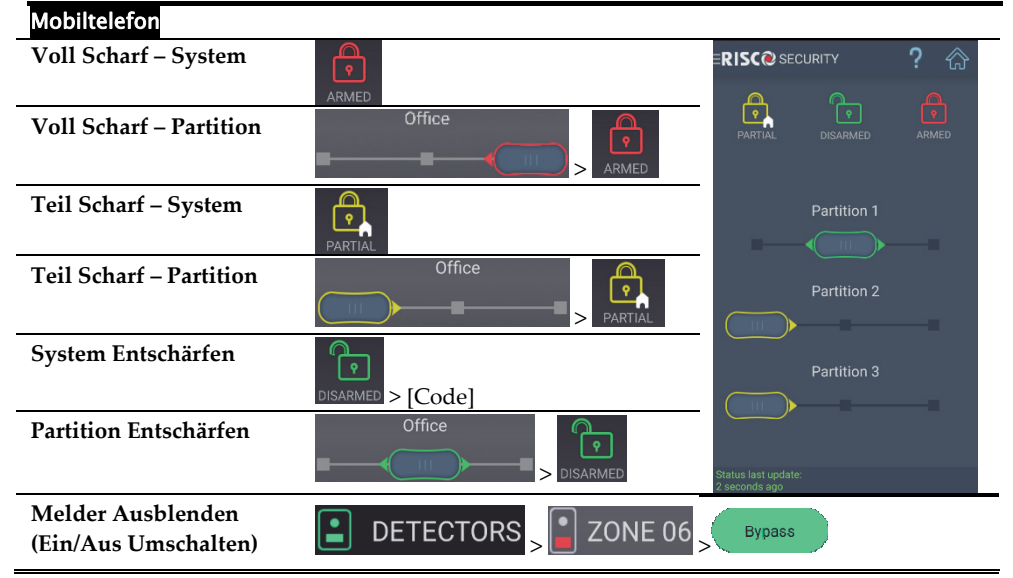

#### Web-Anwendung

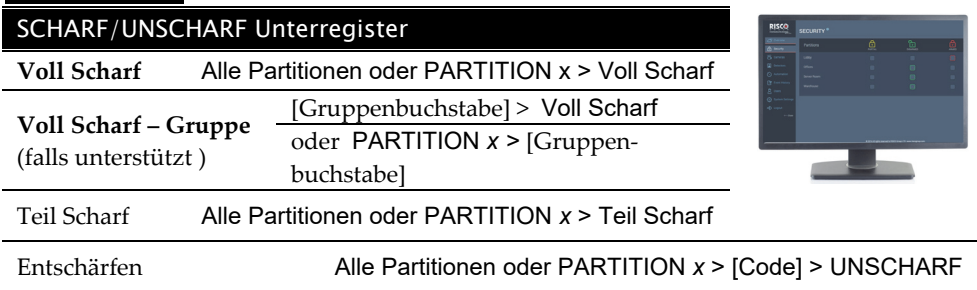

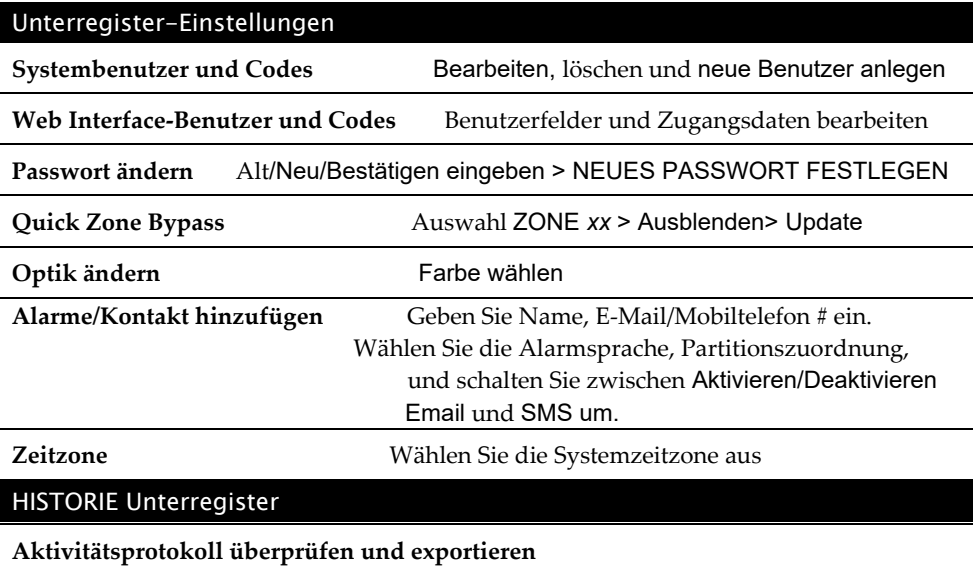

# AUTOMATION Unterregister

Partition Unscharf

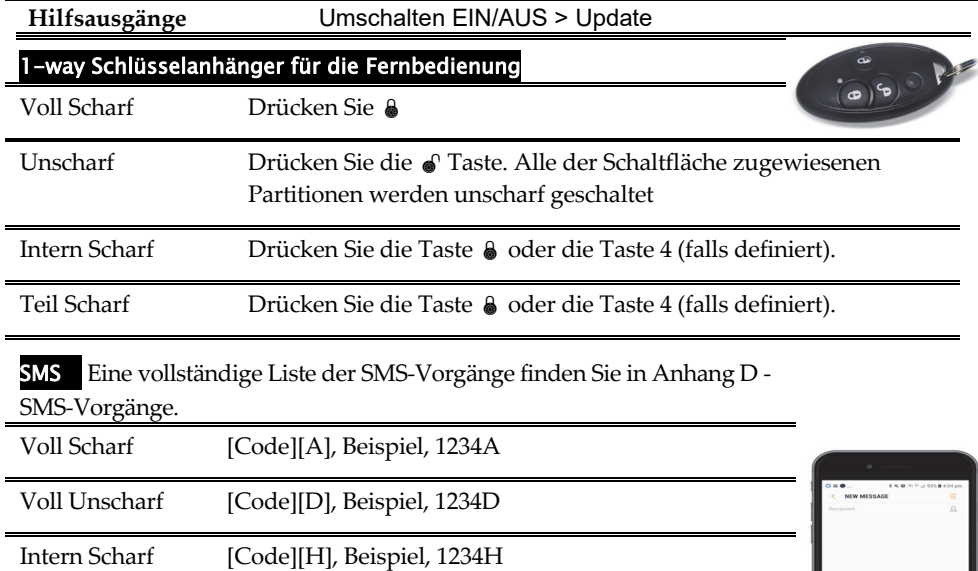

Partition Scharf [Code][A] [Partitions-Nummer.] Beispiele: Partition 1 schärfen: 1234A1

Partitionen 1 und 2 schärfen: 1234A12

[Code][D] [Partitions-Nummer] Beispiel 1234D1

# Indikatoren:

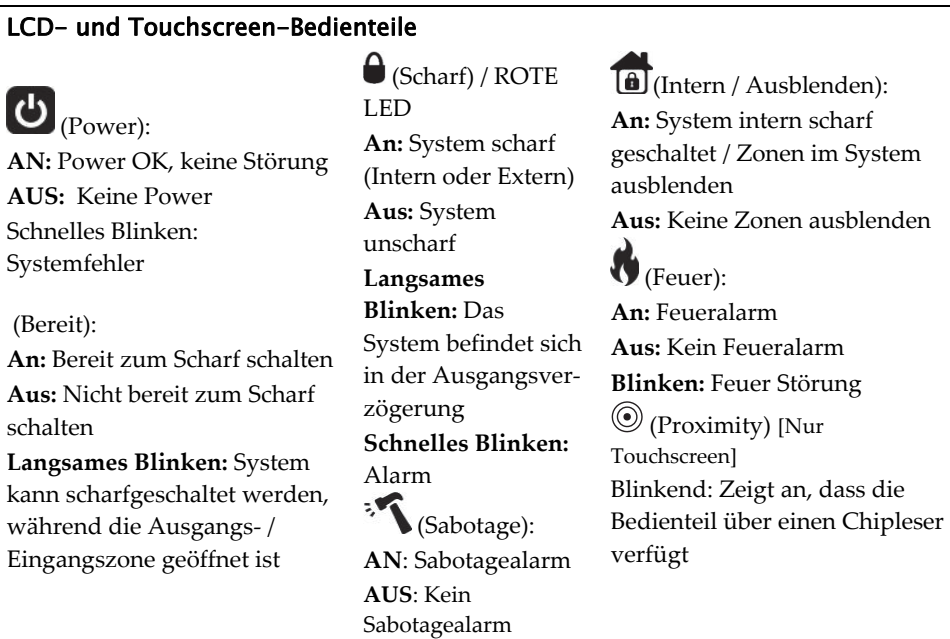

# **2-way Slim Tastatur**

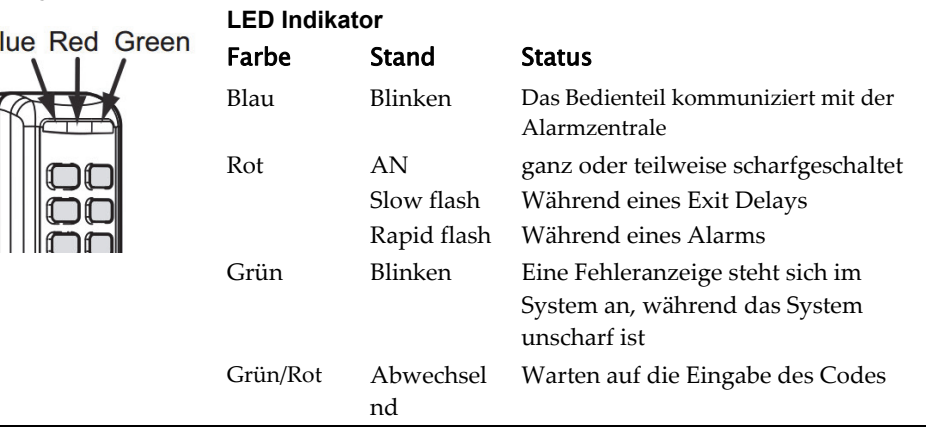

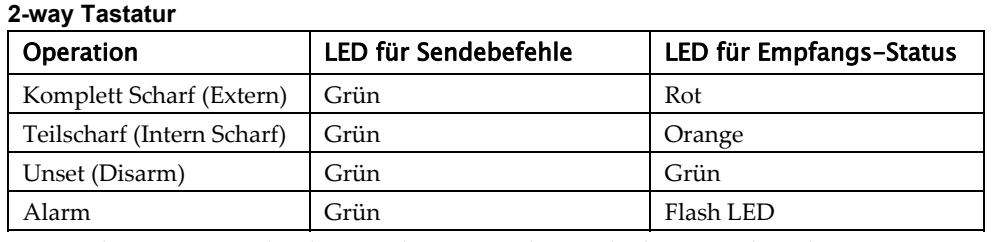

\* Wenn die LED orange leuchtet, ist die Batterie der Fernbedienung schwach.

# **Inhaltsverzeichnis**

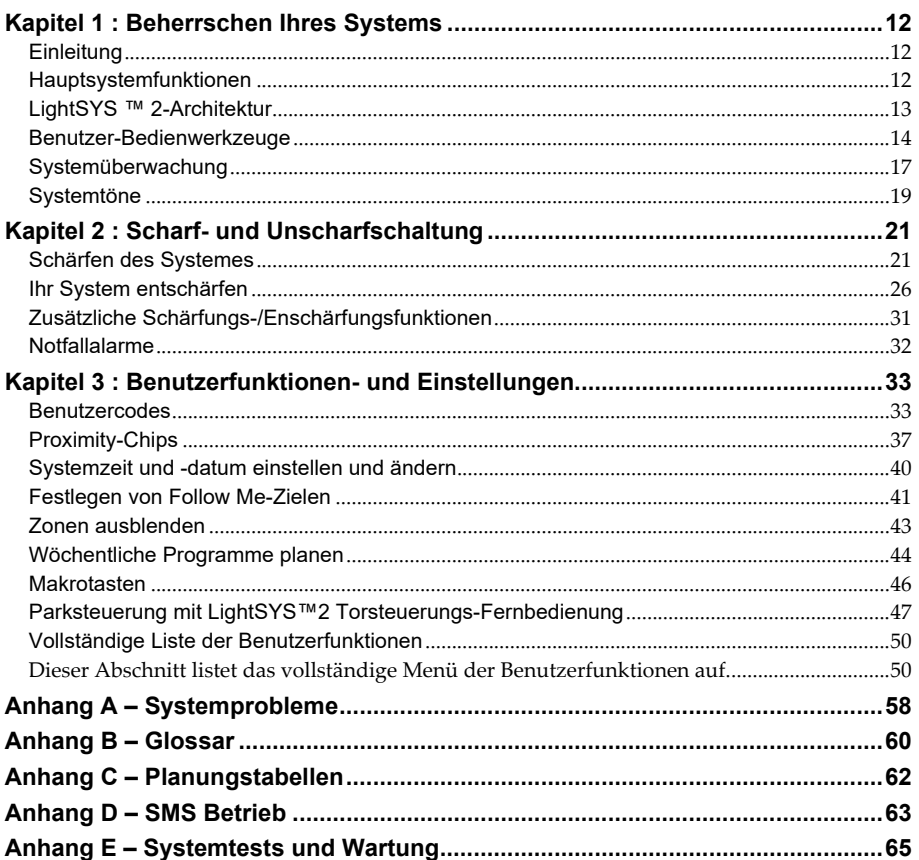

# Kapitel 1 : Beherrschen Ihres Systems

#### **Einleitung**

Herzlichen Glückwunsch zum Kauf des LightSYS ™ 2-Sicherheitssystems der RISCO Group. Die LightSYS ™ 2 wurde speziell für eine Vielzahl von Sicherheitsanforderungen für Wohn- und Geschäftsanwendungen entwickelt.

LightSYS ™ 2 wurde entwickelt, um unnormale Bedingungen zu erkennen und das System über den Status einer geschützten Tür, eines Fensters, eines Flurs, eines Raums oder eines Bereichs zu informieren. Es unterstützt die Kommunikation mit einer zentralen Überwachungsstation oder Ihrem Mobiltelefon mithilfe benutzerfreundlicher und leicht verständlicher verbaler Nachrichten sowie SMS, E-Mail-Nachrichten oder Cloud-Kanal-Berichten.

Die LightSYS ™ 2 enthält eine Vielzahl von Programmierfunktionen, darunter Smartphone-Apps und Websteuerung. Fragen Sie Ihren Installateur, welche Funktionen für Ihr System programmiert wurden.

Dieses Handbuch beschreibt die Bedienung Ihres Systems. Es führt Sie durch Programmieranweisungen für die wichtigsten Systemfunktionen sowie durch grundlegende Befehle zum Aktivieren und Deaktivieren des Systems.

# Hauptsystemfunktionen

- $\mathbf{Q}$ Bis zu 32 Sensorgeräte
- Q 16 Benutzercodes + Grand Master Code
- $\odot$  4 Berechtigungsstufen für verschiedene Systembenutzer
- $\mathbf{C}$  Optionale Benutzer-Proximity-Chips, die anstelle eines Codes verwendet werden können
- Q Bis zu 4 Partitionen
- $\mathbf{C}$ 4 kabelgebundene / kabellose Bedienteile
- $\mathbf{C}$ Bis zu 4 Sirenen
- $\mathbf{C}$ Bis zu 16 Vollsteuerungsfernbedienungen
- Q Bis zu 200 Torsteuerungsfernbedienungen
- Q Ereignisprotokoll für 500 Einträge
- $\odot$ 16 Follow Me-Ziele
- $\mathbf{C}$ Bis zu 14 Ausgänge
- $\mathbf{C}$  X-10-Unterstützung für die Hausautomation
- $\mathbf{Q}$ 4 automatische Planungsprogramme
- $\mathbf{C}$ Smartphone-Betrieb der Hauptfunktionen

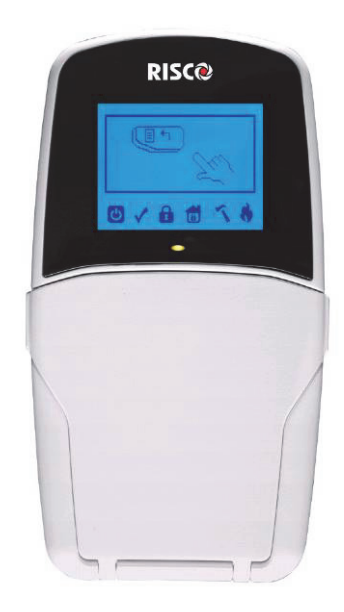

# LightSYS ™ 2-Architektur

Ihre **LightSYS ™ 2** steuert und überwacht eine Vielzahl von Sensoren, Detektoren und Kontakten, die im gesamten Gebäude angebracht sind und einen externen, peripheren und internen Einbruchschutz bieten. Das System wird überwacht, das heißt die Zentrale überprüft den Status jedes Sensors, um Probleme zu erkennen. Wenn ein Problem festgestellt wird, werden Sie sowohl mit Signaltönen und Anzeigelampen als auch mit Remote-Nachrichten benachrichtigt.

Das folgende Diagramm zeigt die Komponenten, aus denen das System besteht:

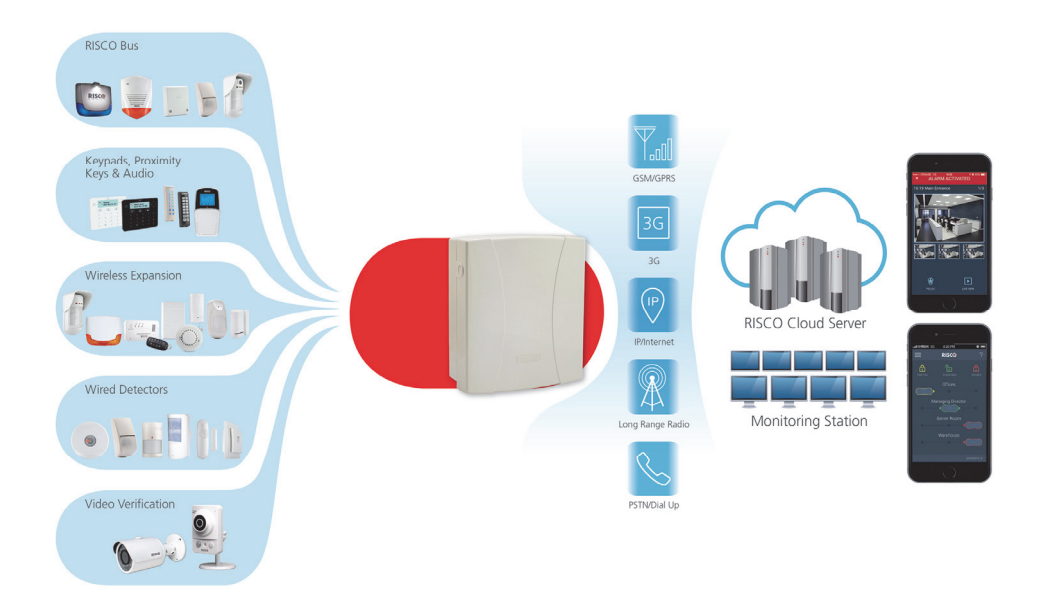

# Benutzer-Bedienwerkzeuge

LightSYS ™ 2 kann je nach Systemkonfiguration problemlos lokal oder aus der Ferne verwaltet werden.

Sie können Befehle an das System senden, und das System übermittelt Ihnen Informationen über das Display, Anzeigen, Sprachnachrichten, SMS-Nachrichten, E-Mail-Nachrichten und die vom System erzeugten Signaltöne.

Abhängig von Ihren gekauften Zusatzmodulen können Sie Ihr System über Folgendes betreiben:

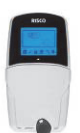

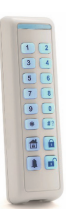

#### **LightSYS™2 Bedienteil und Proximity Chip:**

Vor Ort können Sie über das/die LCD-Bedienteil(e) Befehle an Ihr System senden. Das System kann Ihnen wiederum Informationen über seine Anzeige, Anzeigen und die von ihm erzeugten Signaltöne mitteilen.

#### **Bidierktionales Slim-Bedienteil**

Mit Unterstützung für bis zu drei bidirektionalen drahtlosen 2-Wege-Bedienteilen bietet LightSYS ™ 2 jetzt eine sabotagesichere energiesparende Option für den Außenbereich. Das schlanke Bedienteil bietet die gesamte Palette an Aktivierungs- und Deaktivierungsoptionen sowie Alarmierungsoptionen

#### **Bidierktionale 8-Tasten-Fernbedienung:**

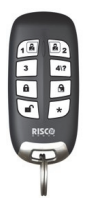

Mit der bidirektionalen 8-Tasten-Fernbedienung können Sie scharf schalten, unscharf schalten, einen Panikalarm senden, Ausgänge aktivieren und vieles mehr. Die Fernbedienung ist bidirektional und erhält über ihre 3 farbigen LEDs und die interne Summersirene eine Antwortstatusanzeige von der Alarmzentrale für jeden Befehl, den sie an die Zentrale gesendet hat. Für eine höhere Sicherheit können Befehle definiert werden, die mit einem 4-stelligen PIN-Code aktiviert werden.

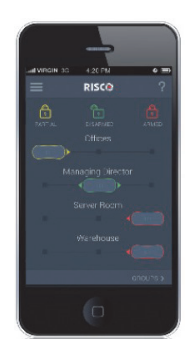

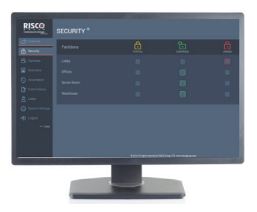

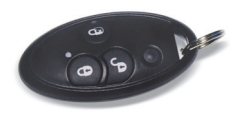

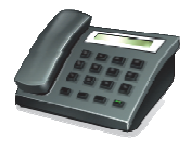

#### **Smartphone-Betrieb:**

Hausbesitzer können jetzt die iRISCO Smartphone App zur intelligenten und einfachen Steuerung ihres LightSYS ™ 2- Systems nutzen. Mit der App können Benutzer das System unterwegs scharf/unscharf schalten, Hausautomationsgeräte aktivieren, Detektoren ausblenden, den Status und den den Ereignis-Log des Systems anzeigen und vieles mehr. Verfügbar für iPhone, iPad und Android.

Hinweis: Die Registrierung und Verbindung Ihres Systems mit www.riscocloud.com hängt möglicherweise von Ihrem Errichter ab

#### **Web Applikation**:

Mit der interaktiven Webanwendung der RISCO Group können Sie Ihr LightSYS ™ 2-System von jedem Ort aus überwachen, steuern und konfigurieren. Wie bei der Smartphone-App wird die Anwendung vom RISCO Cloud-Server betrieben.

Hinweis: Die Registrierung und Verbindung Ihres Systems mit www.riscocloud.com hängt möglicherweise von Ihrem Errichter ab

#### **4-Tasten-Fernbedienung:**

Mit der kabellosen 4-Tasten-Fernbedienung können Sie scharf schalten, unscharf schalten, einen Panikalarm senden und Ausgänge aktivieren.

#### **Telefon-Ferneinwahl:**

Wenn Ihr System das Sprachmodul eingebaut ist, kann es akustische Informationen zum Systemstatus bereitstellen und es jedem DTMF-Telefon (Dual Tone Multifrequency) ermöglichen, als Tastatur für das System zu fungieren. Bei Auftreten eines Ereignisses, z. B. bei Alarmaktivierung, informiert Sie das Sprachmodul, indem es Sie anruft und eine zuvor aufgezeichnete Ereignisansage abspielt, wie im Programmier- und Betriebshandbuch für das 5S1545 LightSYS-Sprachmodul beschrieben.

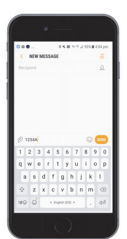

#### **SMS:**

Wenn Ihr System mit dem GSM / GPRS-Modul der RISCO Group ausgestattet ist, kann es Informationen über das System per SMS bereitstellen und den Betrieb des Systems mithilfe von SMS-Befehlen zum Aktivieren des Systems, Deaktivieren des Systems und mehr ermöglichen.

#### **Konfigurationssoftware:**

Mit der Konfigurationssoftware der RISCO Group kann der Errichter das System lokal oder aus der Ferne programmieren und verwalten.

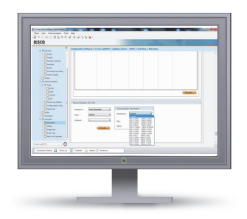

# Systemüberwachung

# Berichterstattung an Notrufleitstelle

Wenn ein Systemereignis auftritt, sendet die Alarmzentrale eine Nachricht an Ihre Notrufleitstelle, in der die genaue Art des Ereignisses beschrieben wird. Dadurch kann die Leitstelle die erforderlichen Maßnahmen ergreifen. Die Benachrichtigung an die Leitstelle kann entweder über die reguläre Mobilfunkkommunikation oder über ein IP-Netzwerk erfolgen.

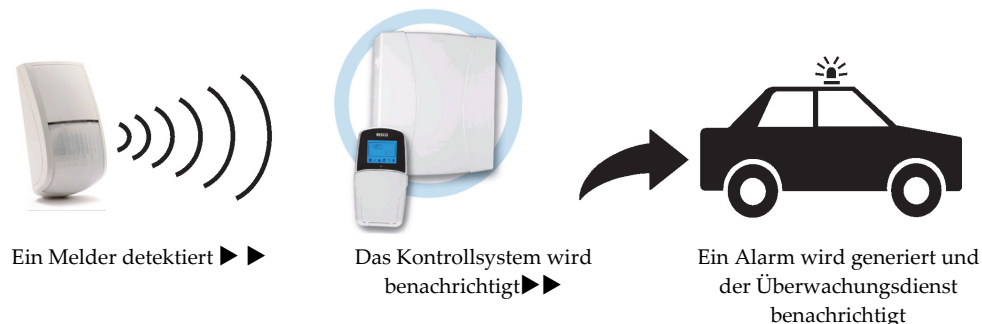

#### **ACHTUNG:**

Denken Sie daran, dass kein Sicherheitssystem Notfälle verhindern kann. Dieses System soll Sie nur im Notfall alarmieren und sollte nicht die umsichtigen Sicherheitspraktiken oder Lebens- und Sachversicherungen ersetzen.

#### Follow Me Benachrichtigung

Bei einem Alarm oder Ereignis kann das System mithilfe einer Sprachansage, einer SMS, einer Smartphone-App oder einer E-Mail eine Berichtsnachricht mit bis zu 16 vordefinierten festgelegten Zielen auslösen, um das aktive Ereignis auszudrücken.

#### **SMS Beispiel:**

*Security System: 21/01/2011 Intruder Alarm Partition 1 Entrance* 

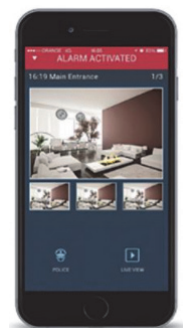

#### **Email Beispiel**:

*Subject: Alarm Security Message: Intruder Alarm System Name: John's Residence Event: Fire Alarm, Zone 5, Entrance door Time: 01 April 2011; 16:12 Partition: Partition 1, First floor Service Contact: Monitoring Station 01, 03- 5676778*

Ihr Installateur definiert die Art der Berichterstattung an ein Follow Me-Ziel. Fragen Sie Ihren Installateur nach dem Berichtstyp für jedes Ziel.

Die Definition der Telefonnummer oder E-Mail-Adresse für jedes Ziel wird vom Grand

Master festgelegt (siehe Seite 33).

#### **Hinweis:**

- Für Sprachnachrichten muss das LightSYS ™ 2-Sprachmodul verwendet werden. Mit diesem Modul kann die LightSYS ™ 2 auch verschiedene lokale Nachrichten an die Bewohner senden.
- Für SMS-Nachrichten muss das LightSYS ™ 2 GSM / GPRS-Modul verwendet werden.
- Für E-Mail-Nachrichten muss das LightSYS ™ 2 IP-Modul verwendet werden.

#### LCD Statusanzeige

Die LCD-Statusanzeige hängt von der Anzahl der Partitionen in Ihrem System ab.

Wenn Ihr System nur mit einer Partition definiert ist, zeigt das LCD-Display den Partitionsnamen, die Uhrzeit und das Datum an.

Wenn Ihr System zwei oder drei Partitionen hat, zeigt das LCD-Display den Systemnamen, das Datum, die Uhrzeit und den Status jeder Partition an. Ein Statusbuchstabe repräsentiert den Status der Partition wie folgt:

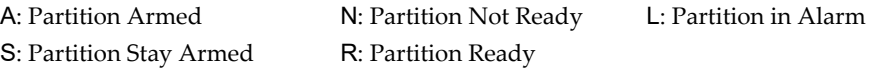

#### Dunkelschaltung von LCD Anzeige

Wenn von Ihrem Installateur festgelegt, wird das Bedienteil zwei Minuten nach dem letzten Bedienteilnutzung deaktiviert und die folgende Anzeige erscheint auf dem LCD-Display:

Code eingeben:

Drücken Sie, um die Tastatur verlassen und zum normalen Betriebsmodus zurückzukehren: [CODE] +

#### **Note:**

Während das Display dunkelgeschaltet ist, zeigt die Bereitschafts-LED einen Fehler im System an.

# Systemtöne

**Hinweis:** 

Zusätzlich zu den visuellen Anzeigen, die von Ihren Bedienteilen bereitgestellt werden, ist Ihr System so konzipiert, dass nach bestimmten Ereignissen eine akustische Meldung ausgegeben wird. Abhängig von den Umständen können solche TOnsignale über das/die Bedienteil(e) oder den Signalgeber Ihres Systems (z. B. eine Sirene oder eine Glocke) ausgegeben werden.

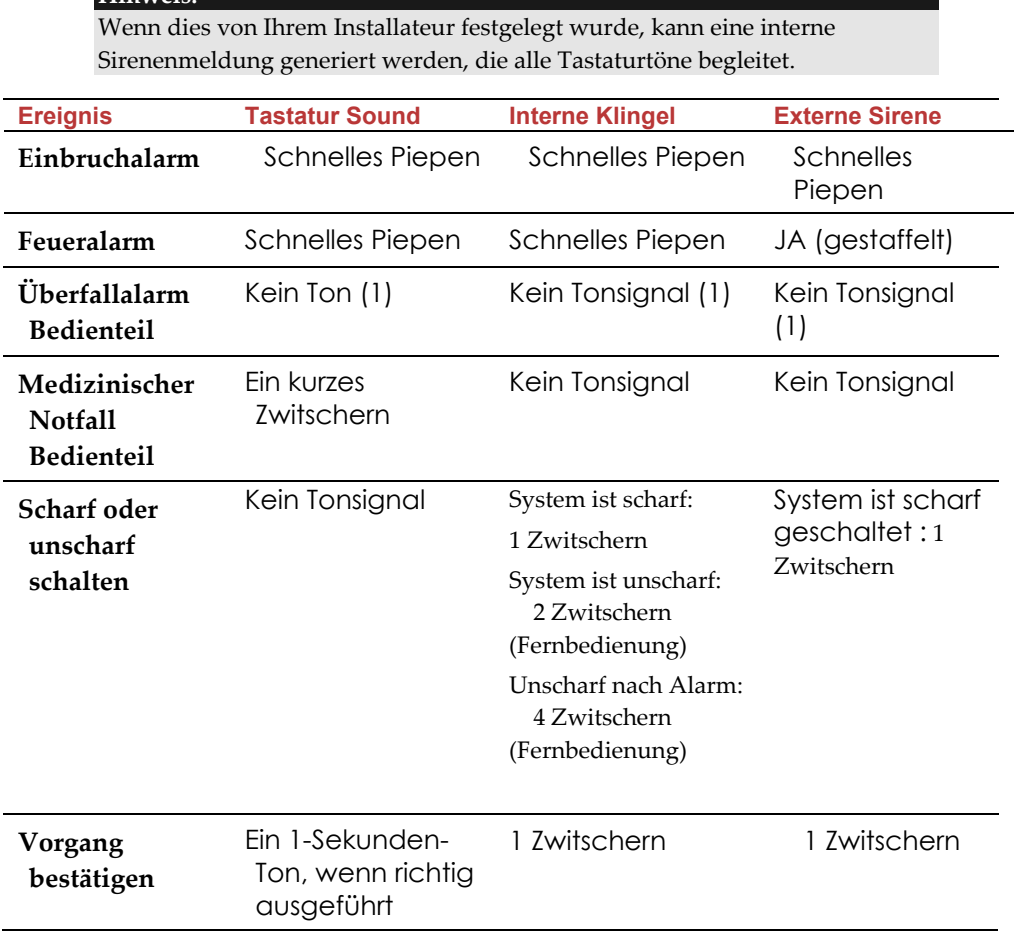

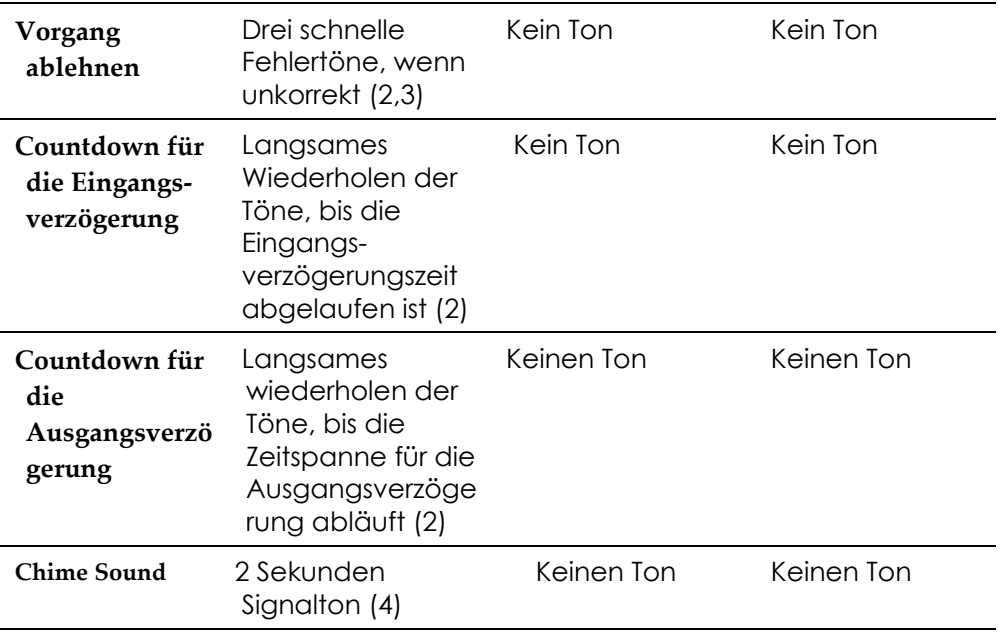

#### **Hinweis:**

- 1. Aufgrund von Entscheidungen, die zum Zeitpunkt der Installation Ihres Alarmsystems getroffen wurden, können während dieser Art von Alarm Bedienteile piepen.
- 2. Die Pieptöne des Bedienteils können nach Ermessen des Benutzers deaktiviert werden (siehe Summer Ein / Aus, Seite 41).
- 3. Drücken Sie  $\widehat{\mathbb{CP}}$ zwei Sekunden lang, um die Fehlertöne zu stoppen
- 4. Jede Einbruchzone, die für die Türgongfunktion ausgewählt wurde, führt bei Auslösung während der Unscharfphase dazu, dass das Bedienteil das Ereignis anzeigt. Der Türgong kann auch deaktiviert werden, wenn er nicht benötigt wird.

# Kapitel 2 : Scharf- und Unscharfschaltung

Im folgenden Kapitel wird beschrieben, wie Sie Ihre LightSYS ™ 2 lokal über die LCD-Bedienteil bedienen. Informationen zum Betrieb des Systems mit anderem Zubehör finden Sie in den mit dem Produkt gelieferten Anleitungen.

Als Benutzer Ihres Sicherheitssystems beschäftigen Sie sich hauptsächlich mit dem Bedienteil.

Das LightSYS ™ 2 LCD-Bedienteil ist die primäre Systemschnittstelle. Jedes Bedienteil in Ihrem System meldet seinen Status über die LCD-Symbole, wie unten beschrieben. Über die Tasten können Sie Befehle eingeben, um das System zu aktivieren und zu deaktivieren, Einbruchszonen auszublenden, Notfälle zu melden und vieles mehr, wie in den folgenden Kapiteln dieses Handbuchs beschrieben. Ausführliche Informationen zur Bedienteilschnittstelle finden Sie in der mit dem Bedienteil mitgelieferten Anleitung.

#### **Hinweis:**

- 1. Es gibt zwei Arten von LCD-Bedienteilen, mit und ohne Chipleser zum berührungslosen Scharf- und Unscharfschalten.
- 2. Jedes Bedienteil im System ist einer bestimmten Partition zugeordnet. Dies bedeutet, dass in ein Bedienteil eingegebene Befehle nur in der Partition ausgeführt werden, der es zugewiesen ist. Wenn Sie beispielsweise die Schnellscharf-Taste auf einen Bedienteil drücken, die Partition 1 zugewiesen ist, wird nur Partition 1 aktiviert

# Schärfen des Systemes

Durch die Scharfschaltung Ihres Systems lösen die Einbruchmelder bei Auslösung einen Alarm aus. Sie können Ihr System durch Code-Scharfschaltung scharf schalten, wobei Sie Ihren Benutzercode verwenden müssen, oder Sie können die Schnellscharfschaltung verwenden (ohne Verwendung eines Codes).

#### **Hinweis:**

Wenn Sie während der Scharfschaltung per Code einen falschen Benutzercode eingeben, gibt die Tastatur drei kurze Pieptöne aus. Geben Sie einfach die richtige Reihenfolge erneut ein.

Denken Sie daran, dass der Feueralarm- und die Notruftasten des Bedienteils immer scharf und verfügbar sind (sofern dies von Ihrem Installateur autorisiert wurde).

### Vor der Schärfung des Systems:

1. Vergewissern Sie sich, dass das  $\sqrt{\ }$  (Bereitschafts-) Symbol leuchtet oder blinkt, um anzuzeigen, dass das System BEREIT für die Scharfschaltung ist.

2. Stellen Sie sicher, dass das System keine verletzten Zonen enthält und bereit ist, scharfgeschaltet zu werden.

3. Wenn das System NICHT bereit ist, scharfgeschaltet zu werden, sichern oder umgehen Sie die verletzten Zonen (siehe Seite 34) und fahren Sie fort.

#### **Hinweise:**

- Wenn Sie das System nicht scharf schalten können, drücken Sie , um Systemmeldungen anzuzeigen.
- Falls von Ihrem Installateur definiert, kann Ihr System so definiert werden, dass es eine Zwangsscharfschaltung akzeptiert. Diese Einstellung schaltet das System unabhängig von offenen Zonen scharf, wenn ein Schlüsselschalter oder eine automatische Scharfschaltung verwendet wird. Beachten Sie, dass die Zwangsscharfschaltung des Systems dazu führt, dass die Partition(en) ungesichert bleiben.
- Falls von Ihrem Installateur festgelegt, kann es erforderlich sein, dass alle Störungen im System bestätigt werden müssen, um den Scharfschaltungsvorgang zu ermöglichen.

Ihre **LightSYS™2** unterstützt die folgenden Arten der Scharfschaltung:

# Extern (Komplett) Scharfschaltung

Die Externe Scharfschaltung ( $\bigcirc$ ) bereitet alle Einbruchmelder des Systems darauf vor, bei Auslösung einen Alarm generieren, und wird beim Verlassen des Gebäudes verwendet. Sobald Sie das System scharfgeschaltet haben, verlassen Sie das Gebäude über die vorgesehene letzte Ausgangstür.

#### **Um Ihr System vollständig zu aktivieren:**

- 1. Stellen Sie sicher, dass das System für die Scharfschaltung bereit ist.
- 2. Geben Sie Ihren Benutzercode gefolgt von einem <sup>3</sup> ein oder halten Sie den Proxymitiy-Chip nahe an die Tasten des Bedienteils.
- 3. Verlassen Sie die Räumlichkeiten und schließen Sie die Tür. Die Bedienteil piept und das **Symbol blinkt**, während das System die Verzögerungszeit für den Ausgang herunterzählt.
- 4. Nach Ablauf der Austrittsverzögerungszeit leuchtet das Symbol dauerhaft.

#### **Note:**

Falls von Ihrem Installateur festgelegt, können Systemsirenen einen Piepton ertönen lassen, der anzeigt, dass das System scharf ist.

### Intern (zu Hause) Scharfschaltung

Die Interne Scharfschaltung (  $\Box$ ) aktiviert nur die Melder des Außenhautschutzes (wie von Ihrem Installateur definiert), so dass Personen im Gebäude bleiben und sich im Gebäude bewegen können, während das System teilweise scharf geschaltet ist.

#### **Um das System intern scharf zu schalten:**

- 1. Stellen Sie sicher, dass das System zum Scharfschalten bereit ist.
- 2. Geben Sie Ihren Benutzercode gefolgt von
- 3. Während der Ausgangsverzögerungszeit:
	- piept das Bedienteil
	- blinkt das **b** Symbol
	- leuchtet das  $\overline{\bullet}$  Symbol

was anzeigt, dass die inneren Zonen umgangen werden.

4. Nach Ablauf der Austrittsverzögerungszeit leuchtet das **S**ymbol stetig.

#### **Hinweis:**

1. Drücken Sie um die Eingangsverzögerungszeit für die aktuelle Intern-Scharfschaltung abzubrechen.

2. Drücken Sie während der Ausgangsverzögerungszeit, um die Pieptöne des Bedienteils stummzuschalten.

#### Partition scharfschalten

Ein wesentlicher Vorteil von LightSYS™2 ist die Möglichkeit, das System in bis zu vier Partitionen zu unterteilen. Jede Partition kann als separates Sicherheits-Subsystem verwaltet werden, d.h. sie kann unabhängig vom Zustand der anderen Partitionen einzeln scharf und unscharf geschaltet werden.

Partitionen können einzeln oder alle auf einmal scharf oder unscharf geschaltet werden, und jede Partition kann als "intern" oder "extern" scharf geschaltet werden. Nur Benutzer, die für den Betrieb mehrerer Partitionen definiert wurden, können mehr als eine Partition bedienen und alle Partitionen gleichzeitig scharf/unscharf schalten.

#### **Zum Scharfschalten bestimmter Partitionen:**

- 1. Stellen Sie sicher, dass das System zum Scharfschalten bereit ist.
- 2. Um extern scharfzuschalten geben Sie Ihren Benutzercode ein, gefolgt von **OD** oder halten Sie den Proximty-Chip nahe an die Tasten des Bedienteils. Um intern scharfzuschalten, drücken Sie .
- 3. Wählen Sie die Nummer der Partition aus, die Sie aktivieren möchten.

#### **Hinweis:**

Wenn Ihr Benutzercode mehr als einer Partition zugewiesen ist, verwenden Sie die  $\Box$ oder  $\Box$ Tasten, um die gewünschten Partitionen auszuwählen und drücken Sie  $\left(\frac{6}{2}\right)$ . Wählen Sie "0", um alle einem Code zugewiesenen Partitionen zu aktivieren.

- 4. Drücken Sie <sup>(a)</sup>/ Halten Sie den Chip vor das Bedienteil (für Extern Scharf) oder drücken Sie (Intern Scharf), um die ausgewählte(n) Partition(en) scharf zu schalten.
- 5. Wiederholen Sie die obigen Schritte, um weitere Partitionen zu aktivieren Beispiele:
	- Um Partition 3 extern scharfzuschalten mit dem Benutzercode: 1234:

$$
1-2-3-4 \stackrel{\bullet}{\longrightarrow} 3 \stackrel{\bullet}{\longrightarrow} 0 \text{der } 1-2-3-4 \begin{bmatrix} \bullet \\ 1 \end{bmatrix} 3 \begin{bmatrix} \bullet \\ 0 \end{bmatrix}
$$

- Alle Partitionen aktivieren: 1-2-3-4 <sup>**a**</sup> 0<sup>**a**</sup>
- Partitionen 3 und 4 aktivieren: 1-2-3-4 <sup>a</sup> 34 a
- Partition 3 intern scharfzuschalten:

```
1-2-3-4 5 3 6
```
#### **Hinweis:**

**Bedienteile und Partitionen –** Jedes Bedienteil ist verschiedenen Partitionen zugeordnet. Der Grand Master und der Manager (mit Zugriff auf alle Partitionen) können über ein beliebiges Bedienteil auf eine beliebige Partition zugreifen. Andere Benutzer können nur bestimmte Bedienteile verwenden.

**Gemeinsame Zonen** - Partitionierte Systeme müssen sich gemeinsame Zonen teilen. Beispielsweise muss eine gemeinsame Eingangstür zu zwei Familienhäusern beiden Familien zur Verfügung stehen und wird daher zwischen ihnen geteilt.

Eine gemeinsame Zone (n) ist nur dann scharf, wenn alle Partitionen, die die Zone (n)

gemeinsam nutzen, scharf sind. Die gemeinsame Zone (n) wird unscharf, wenn eine der Partitionen, denen die Zone (n) zugewiesen ist, entschärft wird.

Wenn das System so definiert ist, dass es im Bereichsmodus arbeitet, wird die gemeinsame Zone geschärft, wenn eine Partition, die die Zone gemeinsam nutzt, geschärft wird. Die gemeinsame Zone wird unscharf, wenn alle Partitionen, die die Zone gemeinsam nutzen, entschärft werden.

#### Gruppen Schärfung

Mit der Gruppenschärfung können Sie mithilfe der Funktionstasten  $\left(\sqrt[14]{\cdots}\right)$ ,  $\left(\sqrt[26]{\cdots}\right)$  $\overline{\mathcal{E}}$ eine Reihe von Zonen innerhalb einer Partition schärfen. Fragen Sie Ihren

Installateur nach der Gruppendefinition im System.

Jede Partition kann mit bis zu vier Gruppen definiert werden.

#### **So aktivieren Sie eine Gruppe (wenn das System über eine Partition verfügt):**

- 1. Stellen Sie sicher, dass das System zum Scharfschalten bereit ist.
- 2. Geben Sie Ihren Code ein und drücken Sie anschließend zwei Sekunden lang die Taste für die entsprechende Gruppe, die Sie aktivieren möchten

 $(A^{\sqrt{12}}), B^{\sqrt{2}e}, C^{\sqrt{3}e}, D^{\sqrt{5}e}, D^{\sqrt{2}e}$ . Die ausgewählte Gruppe wird scharfgeschaltet.

Geben Sie beispielsweise zum Aktivieren der Gruppe C Folgendes ein:

**[Code] [ für 2 Sekunden]**.

3. Um eine andere Gruppe zu aktivieren, wiederholen Sie die obigen Schritte.

#### **So aktivieren Sie eine Gruppe (wenn Ihr Benutzercode mehr als einer Partition zugewiesen ist):**

- 1. Stellen Sie sicher, dass das System zum Scharfschalten bereit ist.
- 2. Geben Sie Ihren Benutzercode und dann den Gruppenbuchstaben ein (1), 20 , 30 , 50 , dann die Partitionsnummer und erneut den Gruppenbuchstaben (  $\text{O}$ ,  $\text{O}$  ,  $\text{O}$  ,  $\text{O}$

Geben Sie beispielsweise zum Aktivieren der Gruppe C Folgendes ein: **[Code] [ für 2 Sekunden] [Partition Nummer] [ für 2 Sekunden].**

3. Um eine andere Gruppe zu aktivieren, wiederholen Sie die obigen Schritte.

#### **Hinweis:**

Wenn Ihr System Schnellschärfung unterstützt, drücken Sie die Funktionstaste zwei Sekunden lang entsprechend der Gruppe (n), die Sie schärfen möchten. Die ausgewählten Gruppen werden scharfgeschaltet.

#### Scharfschalten bei Problemen im System

Falls erforderlich und von Ihrem Installateur definiert, müssen möglicherweise alle Probleme im System bestätigt werden, um den Scharfschaltvorgang zu aktivieren.

Wenn Sie versuchen, das System mit Problemen zu aktivieren, werden auf dem Display die Systemprobleme angezeigt.

Scrollen Sie mit der Taste durch die Liste der Probleme . Am Ende der Liste wird die folgende Frage angezeigt: «Probleme übergehen? »Verwenden Sie die Taste, um die Option auf Y umzuschalten und drücken Sie ...

#### Scharfschalten mit Schlüsselschalter

Wenn Ihr System mit einem speziellen Schlüsselschalter ausgestattet ist, kann es durch drehen eines Schlüssels zwischen den Modi Scharf (Extern Scharf) und Unscharf geschaltet werden.

#### Scharfschalten im Display-Dunkel-Modus

**So führen Sie die Scharfschaltung durch, während sich das System im Display-Dunkel-Modus befindet:** 

- 1. Lösen Sie das Bedienteil durch Drücken von [CODE] +
- 2. Drücken Sie innerhalb von 2 Minuten:

Für Extern Scharfschalten

 $\left[\begin{smallmatrix}\color{red}{\blacksquare}\color{black}{\blacksquare}\color{black}{\blacksquare}\end{smallmatrix}\right]$ Für Intern-Scharfschalten

#### Ihr System entschärfen

 Das Entschärfen Ihres Systems bewirkt, dass die Detektoren bei Verletzung keinen Alarm auslösen.

Durch Unscharfschalten werden die Partitionen deaktiviert, die dem angegebenen Benutzercode zugewiesen sind.

Sie können Ihr System mit einem Code entschärfen, wofür Sie Ihren Benutzercode oder einen Proximity Chip verwenden müssen.

Wenn Sie die Räumlichkeiten betreten, beginnt die Countdown-Periode für die Eingangsverzögerung. Sie müssen das System innerhalb der Eingangsverzögerungszeit entschärfen, damit es keinen Alarm auslösen kann. Auf den Entschärfungsvorgang folgt eine lokale Nachrichtenansage (falls definiert).

Zu den LightSYS™2 Entschärfungsvarianten gehören die folgenden:

# Vollständige Entschärfung

- 1. Wenn Sie sich außerhalb des Gebäudes befinden, öffnen Sie eine "Eingangstür". Das/die Bedienteil(e) gibt/geben Pieptöne ab und zeigt damit an, dass die Zeitspanne der Eintrittsverzögerung begonnen hat.
- 2. Bevor die Zeitspanne für die Eingabeverzögerung abläuft, geben Sie Ihren Benutzercode ein, gefolgt von  $\bigcirc$  oder halten Sie den Proximity-Chip vor.

#### **Hinweis:**

- 1. Wenn Sie bei der Eingabe Ihres Benutzercodes einen Fehler machen, gibt das Bedienteil drei kurze Pieptöne aus. Wenn ja, geben Sie die obige Sequenz einfach erneut korrekt ein.
- 2. Falls von Ihrem Installateur festgelegt, zeigen Systemsirenen mit zwei Sirenenzwitschern an, dass das System unscharf geschaltet ist.

#### Entschärfung von Partitionen

 Die Partitionsentschärfung ermöglicht es Ihnen, einzelne Partitionen innerhalb eines scharfen Systems zu entschärfen.

#### **Bestimmte Partitionen entschärfen:**

- 1. Geben Sie den Benutzercode ein gefolgt von **GD** oder halten Sie den Proximity-Chip vor.
- 2. Wählen Sie die Partitionsnummer (1–4) ODER- wählen Sie 0, um alle Partitionen gleichzeitig zu deaktivieren.
- 3. Drücken Sie  $\bigcirc$ zum Bestätigen. Eine Bestätigungsmeldung wird einige Sekunden lang angezeigt.
- 4. Wiederholen Sie die obigen Schritte, um andere Partitionen zu deaktivieren.

#### **Beispiele:**

- 1. Partition 3 mit dem Code 1234 deaktivieren: 1-2-3-4  $\left(\widehat{\mathbb{CP}}\right)$  3  $\left(\widehat{\mathbb{CP}}\right)$ .
- So deaktivieren Sie ALLE Partitionen: 1-2-3-4  $\left(\widehat{\mathbf{B}}^{\infty}\right)$   $\left(\widehat{\mathbf{B}}^{\infty}\right)$
- So deaktivieren Sie die Partitionen 3 und 4 mit einem Tag: 1-2-3-4  $\bigcirc$  3 4

#### Entschärfen nach einem Alarm

Wenn ein Alarm aufgetreten ist, wird dies über das Bedienteil angezeigt. Sobald die Ursache des Alarms festgestellt wurde, muss das System zurückgesetzt werden.

#### **So deaktivieren Sie das System nach einem Alarm:**

- 1. Wenn Sie sich außerhalb der Räumlichkeiten befinden, öffnen Sie eine "Eingangstür". Die Bedienteil(e) gibt/geben Pieptöne ab und zeigt damit an, dass die Eintrittsverzögerungszeit begonnen hat.
- 2. Beobachten Sie das Bedienteil. Wenn das **B** Symbol blinkt und das Display die aktivierte Partition anzeigt, ist eine Alarmauslösung aufgetreten. Wenn Sie die Taste  $\left\lfloor \frac{\pi}{\omega} \right\rfloor$ drücken, werden die aktivierte Partition und die Zone(n) angezeigt.
- 3. Halten Sie den Proximity Chip nahe an die Tasten des Bedienteils ODER geben Sie Ihren Benutzercode ein und drücken Sie (2008). Falls ein Alarm aufgetreten ist:
	- a) blinkt das  $\blacksquare$  Symbol
	- b) geben die Sirenen vier Signaltöne ab und zeigen damit an, dass im System ein Alarm aufgetreten ist.
	- c) Wenn Ihr System mit dem Sprachmodul ausgestattet ist, wird eine Ansagemeldung gesendet: "Alarm im System aufgetreten"
- 4. Scrollen Sie durch die Liste der Alarmzonen. Drücken Sie, um den Alarmspeichermodus vor Ablauf des Zeitlimits zu verlassen ( $\bigcirc$ ) (wodurch der Alarmspeicher gelöscht wird) oder (wodurch der Alarmspeicher nicht gelöscht wird).
- 5. Fahren Sie bei Bedarf mit "Zurücksetzen nach einem Alarm" fort (siehe unten)

#### **Hinweis:**

Wenn ein Alarm im System aufgetreten ist, wird empfohlen, die Räumlichkeiten zu verlassen. Erst nach einer polizeilichen Untersuchung sollten Sie davon ausgehen, dass sich der Einbrecher nicht mehr in Ihren Räumlichkeiten aufhält und Sie wieder eintreten können. In besonderen Fällen (falls von Ihrem Installateur programmiert) kann das Scharfschalten des Systems nach einem Alarm einen Technikercode erfordern. Auf der LCD-Anzeige kann die Meldung "Nicht bereit - Techniker Reset" erscheinen. Weitere Informationen erhalten Sie von Ihrem Installateur.

 $\sqrt{N}$ 

# **Wichtig:**

Wenn der Alarm durch einen oder mehrere Rauchmelder ausgelöst wurde,

leuchtet die Feueranzeige (1) des Bedienteils weiterhin, was anzeigt, dass das Feuersystem zurückgesetzt werden muss, bevor es in der Lage ist, spätere Verstöße zu erkennen. Außerdem können Sie Ihr System solange nicht scharf schalten, bis es zurückgesetzt wurde.

Um einen Rauchmelder zurückzusetzen, drücken Sie  $\widehat{(\bullet)}$  > User Code >  $\widehat{(\bullet)}$  > Activities >  $\langle \hat{\mathbf{h}} \rangle$  > Advanced >  $\langle \hat{\mathbf{h}} \rangle$  > Switch Auxiliary >  $\langle \hat{\mathbf{h}} \rangle$ .

**Hinweis:** Möglicherweise müssen Sie diesen Vorgang mehrmals durchführen, um zu verhindern, dass die Rauchmelder den verbleibenden Rauch erneut erkennen

Drücken Sie um den Benutzerfunktionsmodus zu verlassen.

#### Zurücksetzen nach einem Alarm

Ihre Installationsfirma kann das Zurücksetzen des Systems auf einen normalen Betriebsmodus so konfigurieren, dass ein Eingreifen Ihrer Notrufleitstelle oder Ihres Installateurs erforderlich ist. In diesem Fall wird das System nach einem Alarm als nicht bereit angesehen, und auf dem Display wird die Meldung "Errichter anrufen" angezeigt.

Wenden Sie sich an Ihren Installateur, um zu erfahren, ob Ihr System-Reset-Modus "Remote" oder "Errichter" ist.

#### **Hinweis:**

Stellen Sie vor dem Versuch, Ihr System zurückzusetzen, sicher, dass das System deaktiviert ist.

#### **Zur Fernrückstellung (Anti-Code) nach einem Alarm:**

- 1. Drücken Sie die Taste , während die Anzeige "Errichter anrufen" sichtbar ist, um in den Abschnitt Anti Code zu gelangen.
- 2. Drücken Sie **im die Anti-Code-Option einzugeben.**
- 3. Rufen Sie Ihre Leitstelle (LS) oder Ihren Installateur an und geben Sie den ZUFALLS-CODE an, der auf Ihrem Bedienteil angezeigt wird. Die LS oder der Installateur wird Ihnen einen Anti-Code zurücksenden.
- 4. Geben Sie diesen Anti-Code gefolgt von  $\bullet$ ein, um das System zurückzusetzen.

#### **Um Ihr System lokal (über das Bedienteil) oder ferngesteuert zurückzusetzen (durch Ihre LS oder Ihren Installateur)**

- 1. Drücken Sie Code CO Activities CO Config SW CO CS Connect CO Via GPRS/IP? [Wenn sowohl GPRS als auch IP verfügbar sind, müssen Sie auswählen, welches]. Drücken Sie ( $\bullet$ ) zum Bestätigen.
- 2. Done wird angezeigt. Ein Zeitfenster von einer Stunde wird geöffnet, damit der Installateur Benutzerfunktionen programmieren und Ihr System zurücksetzen kann.

#### Unscharfschaltung unter Zwang

Sollten Sie jemals gezwungen werden, Ihr System zu entschärfen, können Sie dem Wunsch des Eindringlings nachkommen und gleichzeitig einen stillen Nötigungsalarm an die Notrufleitstelle senden. Dazu müssen Sie einen speziellen Nötigungscode verwenden, der, wenn er verwendet wird, das System auf reguläre Weise entschärft und gleichzeitig den Nötigungsalarm sendet. Besprechen Sie mit Ihrem Installateur, welcher der Benutzercodes als Nötigungscode definiert ist.

#### **Hinweis:**

Unter keinen Umständen darf der Nötigungscode willkürlich oder ohne Grund verwendet werden. Leitstellen und Polizeidienststellen behandeln die Codes sehr ernst und ergreifen sofort Maßnahmen.

### Deaktivieren des Feueralarms (Switch Auxiliary)

Durch Deaktivieren des Feueralarms wird die Stromversorgung der Rauchmelder des Systems für ein vorbestimmtes Intervall unterbrochen, wodurch sie zurückgesetzt und für nachfolgende Alarme "vorbereitet" werden.

#### **Hinweis:**

Möglicherweise müssen Sie diesen Vorgang mehrmals durchführen, um zu verhindern, dass die Rauchmelder den verbleibenden Rauch erneut erkennen.

#### **So deaktivieren Sie einen Feueralarm**

- 1. Drück Sie und geben Sie Ihren Grand Master Code ein, gefolgt von  $\bigcirc$ .
- 2. Scrollen Sie mit den Pfeiltasten zur Option Activities und drücken Sie  $\left(\begin{matrix} 1 & 0 \\ 0 & 1 \end{matrix}\right)$
- 3. Scrollen Sie zu Advanced und drücken Sie ...
- 4. Scrollen Sie zu Switch AUX und drücken Sie
- 5. Der Feueralarm ist für eine vordefinierte Zeit deaktiviert.

# Zusätzliche Schärfungs-/Enschärfungsfunktionen

#### Automatische Schärfung/Enschärfung

Die LightSYS™2 hat die Möglichkeit, die automatische Scharfschaltung des Systems zu einer vordefinierten Tageszeit zu definieren. Ein Schärfungs-/Entschärfungsprogramm schaltet das System während der von Ihnen gewünschten Zeitintervalle automatisch scharf und unscharf. Wenn Sie das automatische Scharf-/Unscharfschaltungsprogramm definieren, müssen Sie die folgenden Parameter festlegen: Partition, Scharfschaltungsmodus (Extern/Intern), Zeit und Bezeichnung.

#### Schärfen/Entschärfen mittels Funkfernbedienung

Das System kann mit einem drahtlosen Schlüsselanhänger scharfgeschaltet werden (falls mit einer Funkerweiterung ausgestattet). Ausführliche Informationen zum Betrieb des Schlüsselanhängers erhalten Sie von Ihrem Installateur.

#### Fernschärfung/-entschärfung mit einem Telefon

Wenn Ihr LightSYS™2 mit dem Sprachmodul ausgestattet ist, können Sie Scharf- /Unscharfschaltvorgänge durchführen und das System von einem entfernten Touch-Tone-Telefon aus bedienen, indem Sie einen Telefonanruf zum oder vom System initiieren und mit Sprachmenüs interagieren, die Sie durch die gewünschte Fernbedienung führen. Detaillierte Informationen finden Sie in der Anleitung zum 5IN1545 LightSYS-Sprachmodul.

# Notfallalarme

 Ihre Tastatur bietet drei Notfalltastenkombinationen, die immer dann gedrückt werden können, wenn Polizei, Feuerwehr oder Hilfskräfte benötigt werden.

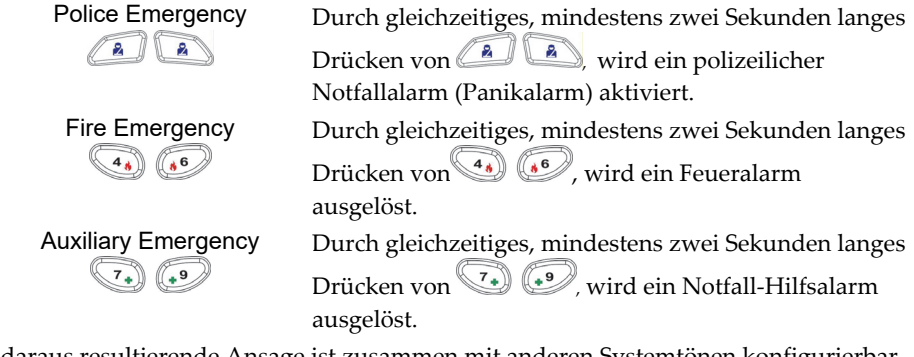

Die daraus resultierende Ansage ist zusammen mit anderen Systemtönen konfigurierbar. Wenn Ihr System entsprechend programmiert wurde, übermittelt es einige oder sämtliche Alarme an die Leitstelle, die Ihre Anlage überwacht. Die Systemprogrammierung bestimmt auch, ob diese Notfallalarme hörbar sind und/oder an die Notrufleitstelle übermittelt werden können.

# Kapitel 3 : Benutzerfunktionen- und Einstellungen

Ihre LightSYS™2 wird mit einer Vielzahl von auswählbaren Benutzerfunktionen geliefert, die verfügbar werden, wenn Sie in den Benutzerfunktionsmodus eintreten. Dieses Kapitel beschreibt detailliert die häufigsten Benutzerfunktionen und listet auch das vollständige Menü der Benutzerfunktionen auf.

Drücken Sie , um den Benutzerfunktionsmodus aufzurufen und geben Sie Ihren Code gefolgt von  $\widehat{\mathbb{CP}}$  ein.

Drücken Sie **Schnell, um den Benutzerfunktionsmodus zu verlassen und zum** normalen Betriebsmodus zurückzukehren.

Wenn Sie das Bedienteil im Programmiermodus verwenden, verwenden Sie die folgende Tabelle, um sich mit der Funktionalität der Tasten vertraut zu machen:

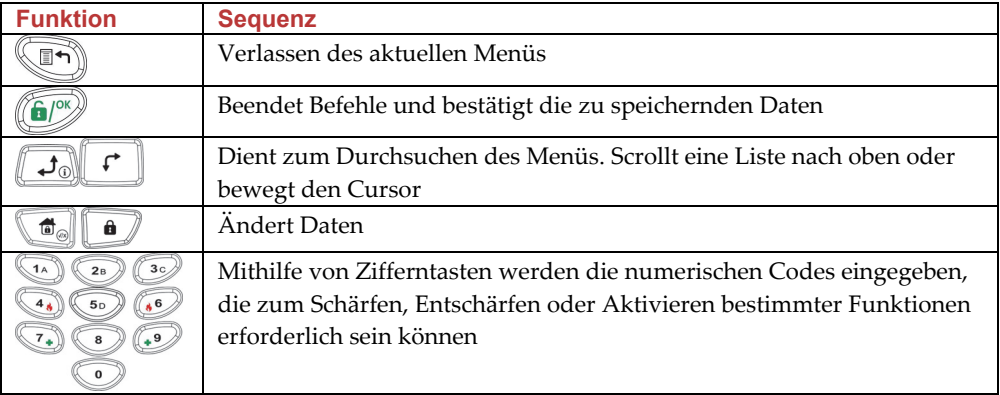

#### **Benutzercodes**

Um viele der **LightSYS ™ 2-Funktionen** ausführen zu können, muss ein Sicherheitscode (häufig als Benutzercode bezeichnet) eingegeben werden**. LightSYS ™ 2** unterstützt bis zu 16 verschiedene Benutzercodes. Benutzercodes können variable Längen von bis zu sechs Ziffern haben.

Jeder Person, die das System verwendet, wird ein Benutzercode zugewiesen, der wiederum mit einer Berechtigungsstufe verknüpft ist. Diejenigen mit einer "höheren Autorität" haben Zugriff auf eine größere Anzahl von Systemfunktionen, während diejenigen mit einer "niedrigeren Autorität" in ihren Möglichkeiten eingeschränkter sind. LightSYS ™ 2 unterstützt bis zu neun Berechtigungsstufen.

#### **Hinweis:**

Wenden Sie sich an Ihren Installateur, um die Berechtigungsstufen zu konfigurieren.

# Berechtigungsstufen

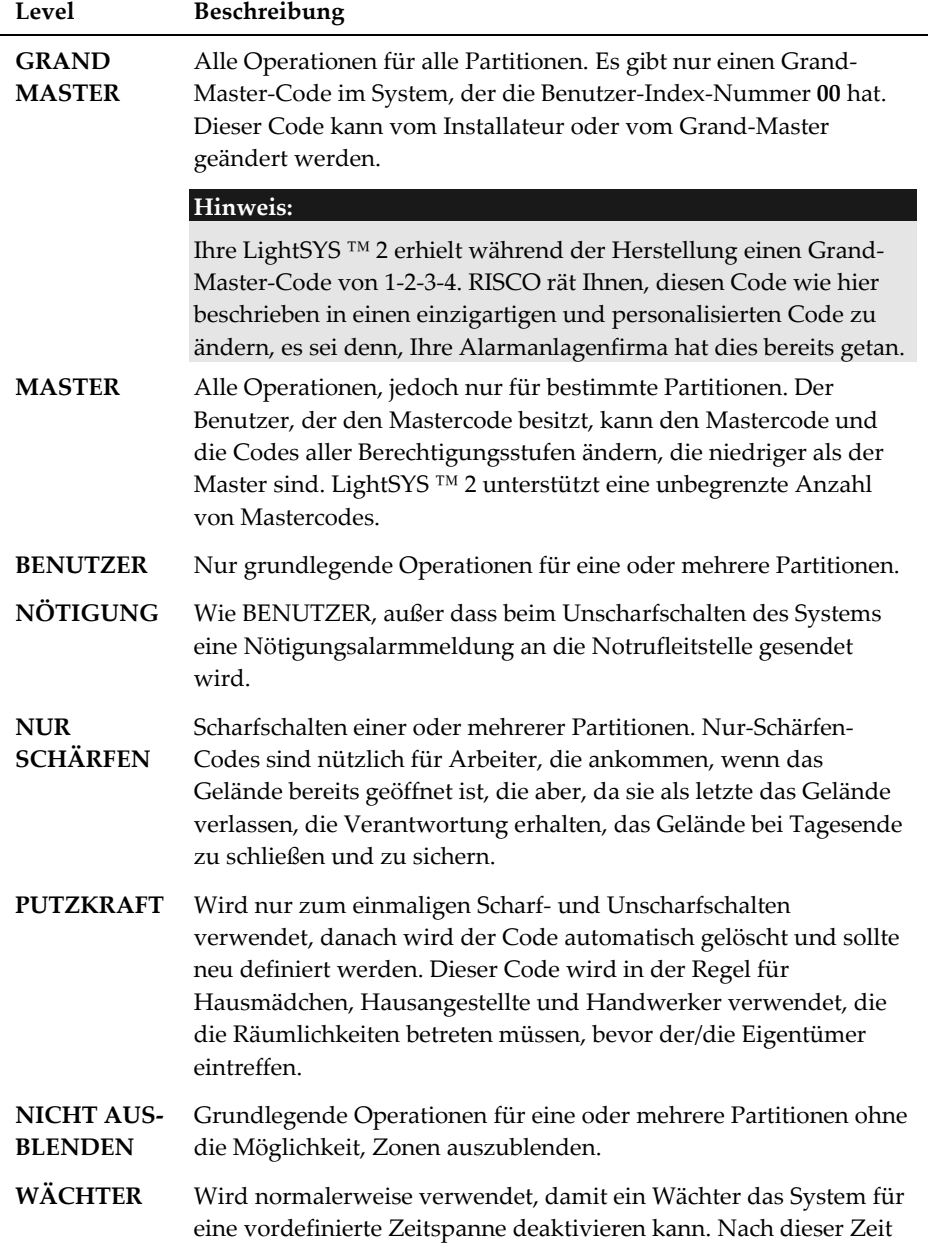

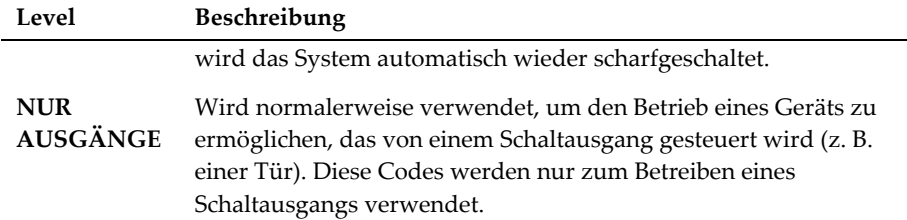

#### Benutzercodes festlegen / ändern

Der Benutzer, dem die Berechtigungsstufe des Grand Master zugewiesen wurde, kann alle Benutzercodes ändern, die Ziffern jedoch nicht in den Benutzercodefeldern sehen. Benutzer mit anderen Autoritätsebenen können nur ihre eigenen Codes ändern. Um Benutzercodes einstellen oder ändern zu können, muss das System unscharf geschaltet sein.

**Hinweis:** Benutzercodes können auch über die Webanwendung definiert werden

### **So legen Sie einen Benutzercode fest / ändern ihn:**

- 1. Drücken Sie und geben Sie Ihren Code gefolgt von  $\bigcirc$ ein.
- 2. Scrollen Sie mit den Pfeiltasten zur Option Codes/Tags und drücken Sie ...
- 3. Scrollen Sie zu Define und drücken Sie
- 4. Wählen Sie die Benutzerindexnummer aus und drücken Sie  $\left(\begin{matrix} 0 & \cdots & \cdots & 0 \\ 0 & 0 & \cdots & \cdots & 0 \\ 0 & 0 & 0 & \cdots & \cdots & 0 \end{matrix}\right)$
- 5. Wählen Sie Edit Code und drücken Sie

#### **Hinweis:**

Im **LightSYS ™ 2-System** liegt der Benutzerindex-Nummernbereich zwischen 00 und 15. (00 = Grand Master)

- 6. Geben Sie den neuen Code gefolgt von  $\bullet$  ein. Bei Erfolg ertönt ein einzelner Bestätigungston. Wenn nicht, ertönen drei schnelle Fehlertöne
- 7. Wiederholen Sie die obigen Schritte für zusätzliche Codes, bis Sie Ihre Liste vervollständigt haben

#### Löschen von Benutzer-Codes

Manchmal möchten Sie möglicherweise einen Benutzercode vollständig löschen. Beachten Sie, dass der Grand-Master-Code nicht gelöscht werden kann (obwohl er geändert werden kann).

Das System muss deaktiviert werden, um Benutzercodes zu löschen.

#### **So löschen Sie einen Benutzercode:**

- 1. Befolgen Sie die Schritte 1 bis 4 des vorherigen Verfahrens (siehe Einstellen / Ändern von Benutzercodes).
- 2. Scrollen Sie im Menü zur Option Löschen und drücken Sie  $\left(\begin{matrix} \widehat{\mathbf{a}} \end{matrix}\right)^n$ .
- 3. Bei Erfolg ertönt ein einzelner Bestätigungston. Wenn nicht, ertönen drei schnelle Fehlertöne.
- 4. Wiederholen Sie die obigen Schritte, um zusätzliche Codes zu löschen.

#### Bezeichnungen von Benutzer-Codes

Sie können die Beschriftungen, die Benutzer identifizieren, umbenennen, indem Sie die Standardbeschriftungen (Benutzer 1, Benutzer 2 usw.) in die Namen der Benutzer selbst ändern.

#### **So geben Sie eine Benutzerbezeichnung ein:**

- 1. Befolgen Sie die Schritte 1 bis 4 des vorherigen Verfahrens (siehe Einstellen / Ändern von Benutzercodes).
- 2. Scrollen Sie zu Edit Label**.** Drücken Sie .

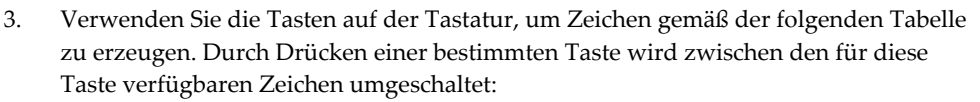

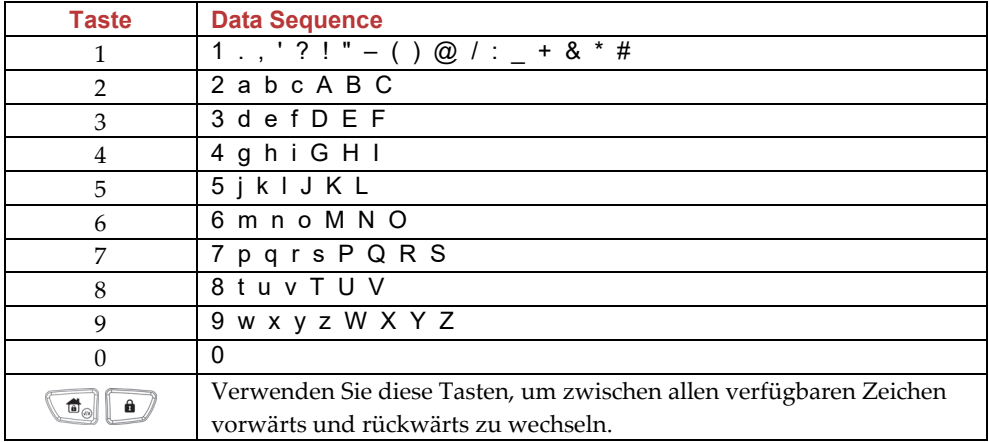

# Proximity-Chips

Über das Proximity-Bedienteil können Sie das Sicherheitssystem mithilfe eines Proximity-Chips scharf und unscharf schalten oder Haustechnik- und Automationsgeräte wie Heizung und Beleuchtung aktivieren und deaktivieren.

![](_page_36_Picture_38.jpeg)

#### Hinzufügen eines Proximity-Chips

Sie können nach Bedarf für jeden Benutzer im System einen neuen Proximity-Chip hinzufügen.

#### **So fügen Sie einen neuen Proximity-Chip hinzu:**

- 1. Drücken Sie  $\Box$ und geben Sie Ihren Code gefolgt von  $\Box$ ein.
- 2. Scrollen Sie mit den Pfeiltasten zur Option Codes / Tags und drücken Sie ...
- 3. Scrollen Sie zu Define und drücken Sie  $\bullet$ .
- 4. Wählen Sie den Benutzer aus, dem Sie den Proximity-Chip zuweisen möchten, und drücken Sie  $\bigcirc$ . Jeder Proximity-Chip kann nur einem Benutzer zugewiesen werden.

#### **Hinweis:**

Eine Anzeige von (\*\*\*\*) zeigt an, dass ein Benutzer bereits einem bestimmten Proximity-Chip zugewiesen wurde.

5. Scrollen Sie zu (Re)write Tag. Drücken Sie ...

Halten Sie innerhalb von 10 Sekunden den Chip in einem Abstand von 4 cm vor den unteren Bereich des Bedienteils. Das Bedienteil liest den Proximity-Chip automatisch und speichert ihn im Systemspeicher.

Sobald der Proximity-Chip erfolgreich aufgezeichnet wurde, ertönt ein langer Bestätigungston und eine Bestätigungsmeldung wird angezeigt.

Wenn der Proximity-Chip bereits im Systemspeicher gespeichert ist, wird die folgende Meldung angezeigt:

USER TAG ALREADY IN MEMORY

#### **Hinweis:**

- Sobald ein Proximity-Chip erkannt wurde, ist es an allen Bedienteile funktionsfähig.
- Der programmierte Proximity-Chip verfügt über dieselben Berechtigungen, die für den angegebenen Benutzercode definiert sind.
- Wenn für einen Benutzer die Sicherheitsstufe "Reinigungskraft" definiert ist, kann der Proximity-Chip nur ausgeführt werden, wenn zuvor ein Sicherheitscode für diesen Benutzer definiert wurde.

#### Löschen eines Proximity-Chips

Das Löschen von Proximity-Chips kann auf zwei Arten erfolgen:

- $\mathbf{C}$ **Mittels Benutzernummer:** Verwenden Sie diese Option, um einen Chip zu löschen, dessen Benutzer bekannt ist
- **Q Mittels Chip**: Verwenden Sie diese Option, um ein Chip zu löschen, dessen Benutzer nicht bekannt ist

#### **So löschen Sie einen Proximity-Chip anhand der Seriennummer des Benutzers:**

- 1. Befolgen Sie die Schritte 1 bis 4 des vorherigen Verfahrens (siehe Hinzufügen eines neuen Proximity-Chips).
- 2. Scrollen Sie zu Delete Tag und drücken Sie . Die folgende Frage wird angezeigt: Delete, Are you sure?
- 3. Schalten Sie auf Y oder N mit der **Tell Taste und drücken Sie <sup>(679)</sup>.** Wenn Sie Y auswählen, wird die folgende Bestätigungsmeldung angezeigt: USER XX: TAG DELETED

#### **So löschen Sie einen Proximity-Chip mittels Benutzer-Chip:**

- 1. Drücken Sie und geben Sie Ihren Code gefolgt von  $\bullet$  ein.
- 2. Scrollen Sie mit den Pfeiltasten zur Option Codes / Tags und drücken Sie  $\left(\begin{matrix} 0 & 0 \\ 0 & 0 \end{matrix}\right)$
- 3. Scrollen Sie zu Del By Tag und drücken Sie  $\left( \widehat{\bullet }\mathbb{P}\right)$ .
- 4. Halten Sie innerhalb von 10 Sekunden den Chip in einem Abstand von 4 cm vor den unteren Bereich des Bedienteils. Wenn der Proximity-Chip gelöscht wurde, wird die folgende Bestätigungsmeldung angezeigt : USER TAG XX DELETED. Wenn das System den Proximity-Chip nicht erkennt, wird die folgende Meldung angezeigt: TAG NOT DEFINED IN MEMORY.

# Systemzeit und -datum einstellen und ändern

Die richtige Uhrzeit und das richtige Datum müssen eingestellt werden, um den ordnungsgemäßen Betrieb von **LightSYS ™ 2** zu gewährleisten.

#### **So stellen Sie die Systemzeit ein / ändern sie:**

- 1. Drücken Sie **in der Dund geben Sie den Grand Master Code gefolgt von**  $\left(\frac{f(x)}{g}\right)$ ein.
- 2. Scrollen Sie mit den Pfeiltasten zur Option Clock und drücken Sie  $\left(\widehat{\bullet}\right)^{m}$ .
- 3. Auf dem Display wird nun Time und Date angezeigt. Drücken Sie ...
- 4. Geben Sie die richtige Uhrzeit im 24-Stunden-Format und das Datum ein. Zur Eingabe des Datums verwenden Sie die  $\left( \frac{\pi}{2} \right)$   $\left( \frac{\pi}{2} \right)$  Taste zum Umschalten zwischen den Auswahlmöglichkeiten.
- 5. Drücken Sie ( $\widehat{\mathbb{CP}}$ ), um Einstellung zu speichern.

# Festlegen von Follow Me-Zielen

Im Falle eines Alarms oder Ereignisses kann das System einen Anruf an ein bestimmtes Telefon einleiten, eine SMS / E-Mail senden und eindeutige Töne oder Nachrichten verwenden, um das aktive Ereignis auszudrücken oder eine Push-Benachrichtigung an Ihre Smartphone-Anwendung durchzuführen. Wenden Sie sich an Ihren Installateur, um die Ereignisberichterstattung an ein Follow-me-Ziel zu konfigurieren..

#### **Hinweis:**

Wenn die LightSYS ™ 2 im Cloud-Modus verbunden ist (abhängig von den Systemeinstellungen), kann das System möglicherweise nur E-Mails senden oder Benachrichtigungen per Push an Smartphone-Anwendungen senden.

#### **So geben Sie ein Follow Me-Ziel ein / bearbeiten es:**

- 1. Drücken Sie und geben Sie Ihren Code gefolgt von  $\binom{6}{2}$ ein.
- 2. Scrollen Sie mit den Pfeiltasten zur Option Follow Me und drücken Sie ...
- 3. Wählen Sie die Follow Me-Indexnummer aus, die Sie definieren möchten, und drücken Sie **60**
- 4. Das Display zeigt Destination an. Drücken Sie ...
- 5. Geben Sie die Telefonnummer einschließlich der Vorwahl (falls erforderlich) oder der E-Mail-Adresse ein. Verwenden Sie die und Tasten, um eine E-Mail-

Adresse einzugeben um die erforderlichen Zeichen zu erhalten und die  $\mathcal{L}_{\text{out}}$ und

 $\mathcal{F}$  Tasten, um zur gewünschten Zeichenposition in der Adresse zu gelangen.

#### **Hinweis**

Fügen Sie bei der Definition einer Telefonnummer (maximal 32 Stellen) bei Bedarf die nachfolgend beschriebenen Sonderfunktionen hinzu, um den entsprechenden

Effekt zu erzielen. Sie können die oder Tasten drücken zum Umschalten auf das gewünschte Zeichen.

![](_page_41_Picture_59.jpeg)

# Zonen ausblenden

Wenn eine Einbruchszone nicht gesichert ist, leuchtet das Symbol Ready /  $\checkmark$  auf dem Bedienteil nicht auf, und das System kann nicht ohne weiteres scharf geschaltet werden. Durch Ausblenden einer Zone können Sie eine Partition auch dann scharf schalten, wenn eine Zone innerhalb dieser Partition offen (nicht gesichert) ist.

Möglicherweise möchten Sie eine Zone ausblenden, wenn Zugang zu einer Zone in einem anderweitig geschützten Bereich benötigt wird, oder Sie möchten das System veranlassen, eine Zone mit beschädigter Verkabelung vorübergehend zu umgehen, bis Reparaturen durchgeführt werden können.

# **Warnung:**

Eine umgangene Zone kann die Sicherheitsfähigkeit des Systems beeinträchtigen.

#### **Anzeigen nicht bereiter Zonen:**

Identifizieren Sie die verletzten Zonen wie folgt, bevor Sie das folgende Verfahren ausführen:

- 1. Geben Sie Ihren Benutzercode gefolgt von  $\boxed{\rightarrow}$ ein
- 2. Scrollen Sie mit der Taste nach unten, um alle "nicht bereit" -Zonen anzuzeigen. Das LCD-Display zeigt nur "nicht bereit" -Zonen an, die zu dem eingegebenen Benutzercode gehören.

#### **So ändern Sie den Ausblenden-Status einer Zone:**

- 1. Drücken Sie und geben Sie Ihren Code gefolgt von einem  $\binom{6}{2}$  ein.
- 2. Scrollen Sie zu Activities und drücken Sie ...
- 3. Wählen Sie Bypass und drücken Sie  $\left(\begin{matrix} 6 \\ 7 \end{matrix}\right)$ .
- 4. Wählen Sie Zones und drücken Sie  $\bigcirc$ .
- 5. Um eine Zone nur für die nächste Systemscharfschaltung auszublenden, wählen Sie One Time Only. Wenn Sie die Zone dauerhaft ausblenden möchten, wählen Sie Permanent Byp.
- 6. Scrollen Sie in der Liste der Zonen nach unten und verwenden Sie  $\Box$ , um die Zonen auszuwählen, die ausgeblendet werden sollen.
- 7. Zum Bestätigen, drücken Sie  $\left(\begin{matrix} 6 \\ 7 \end{matrix}\right)$ .

#### **Hinweis:**

- Sie können schnell auf die einmalige Bypass-Option zugreifen, indem Sie [Code][ ] drücken.
- Zone definiert für One Time Only Bypass werden automatisch deaktiviert, wenn das System scharfgeschaltet und anschließend deaktiviert wird.
- Das **ID** Symbol wird ausgeschaltet, wenn Sie im away Modus scharf schalten.

# Wöchentliche Programme planen

Mit LightSYS ™ 2 können Sie einige Systemvorgänge automatisieren. Jedes Programm kann mit bis zu zwei Zeitintervallen pro Tag definiert werden, in denen das System automatisch eine der folgenden Funktionen ausführt:

- **Automatische Schärfung / Entschärfung:** Dieses Programm schärft und entschärft das System automatisch während der erforderlichen Zeitintervalle.
- **Automatische Aktivierung von Ausgängen:** Ein Ausgangaktivierungsprogramm (für Haushaltsgeräte) aktiviert und deaktiviert Schaltausgänge automatisch in den erforderlichen Intervallen.
- **Benutzerbeschränkung**: Ein Benutzerbeschränkungsprogramm verhindert automatisch, dass bestimmte Benutzer das System in bestimmten Zeitintervallen deaktivieren.

Es können bis zu vier Planungsprogramme definiert werden. Verwenden Sie die Tabelle in Anhang C - Planungstabellen, um Ihr Datum zu definieren.

#### Automatische Schärfung / Entschärfung

- 1. Drücken Sie  $\left(\begin{matrix} 1 & 0 \\ 0 & 0 \end{matrix}\right)$ und geben Sie Ihren Code gefolgt von einem  $\left(\begin{matrix} 0 & 0 \\ 0 & 0 \end{matrix}\right)$ ein.
- 2. Scrollen Sie mit den Pfeiltasten zur Option Clock und drücken Sie  $\left(\frac{C}{C}\right)^{1/2}$ .
- 3. Scrollen Sie mit den Pfeiltasten zur Option Scheduler und drücken Sie ...
- 4. Scrollen Sie mit den Pfeiltasten zur Option Weekly und drücken Sie ...
- 5. Wählen Sie die Programmindexnummer des Zeitplans aus.
- 6. Wählen Sie Arm / Disarm aus und drücken Sie  $\left(\widehat{\mathbf{b}}\right)$ .
- 7. Befolgen Sie die Meldungen auf dem LCD-Display, die Sie durch den Programmiervorgang führen. Beim Definieren des Aktivierungs- / Deaktivierungsprogramms müssen Sie die folgenden Parameter definieren: Partition, Zeitplan, Aktivierungsmodus und Beschriftung

#### **Hinweis:**

- Wenn Sie die Tages- / Zeitintervalle für jeden Wochentag definieren, können Sie 8 Alle auswählen, um für jeden Wochentag die gleichen Zeitintervalle festzulegen.
- Benutzen Sie auf dem Bedienteil zur Eingabe von Y auf Anfrage. Zum Beispiel beim Definieren einer Partition, die automatisch scharf und unscharf geschaltet wird.
- Belassen Sie die Zeit auf 00:00, wenn Sie die Automatisierung während des aktuellen Intervalls für den aktuellen Tag nicht durchführen möchten

#### Automatisierte Ausgangssteuerung

Ein Ausgangsaktivierungsprogramm (Hausautomation) aktiviert und deaktiviert Schaltausgänge automatisch in den erforderlichen Intervallen. In jedem Programm können Sie vier Ausgänge definieren, die gleichzeitig arbeiten. Wenn Sie ein Ausgangsaktivierungsprogramm definieren, müssen Sie die folgenden Parameter definieren: UOs, Time Schedule, Vacation und Label

- 1. Wiederholen Sie die Schritte 1 bis 5 des Programmiervorgangs für den Aktivierungs- / Deaktivierungsplan
- 2. Wähle UO On/Off und drücken Sie  $\bullet$ .
- 3. Befolgen Sie die Meldungen auf dem LCD-Display, die Sie durch den Programmiervorgang führen.

#### **Hinweis:**

Die Option Urlaub für das Ausgangsplanungsprogramm definiert die Art und Weise, wie die Gruppe von Ausgänge während eines Urlaubs aktiviert wird:

N: Während des Urlaubs werden Ausgänge auf die gleiche Weise aktiviert, wie sie in den Zeitfenstern der Woche definiert sind.

Y: Ausgänge werden während des Urlaubs gemäß dem im nächsten Schritt definierten Zeitplan (Urlaubsdefinition) aktiviert.

#### Programm zur Benutzerbeschränkung

Das Benutzerbeschränkungsprogramm verhindert automatisch, dass bestimmte Benutzer das System in bestimmten Zeitintervallen deaktivieren. Standardmäßig arbeiten alle Benutzer des Systems ohne diese Einschränkung. Wenn Sie ein Benutzerbeschränkungsprogramm definieren, müssen Sie die folgenden drei Parameter definieren: Users, Time Schedule und Label

1. Wiederholen Sie die Schritte 1 bis 5 des Programmiervorgangs für den Scharf- /Unscharfschaltplan

- 2. Wählen Sie User Limit und drücken Sie
- 3. Befolgen Sie die Meldungen auf dem LCD-Display, die Sie durch den Programmiervorgang führt.

### Schnelle Aktivierung / Deaktivierung eines Wochenprogramms

- 1. Drücken Sie und geben Sie Ihren Code gefolgt von  $\binom{6}{5}$ ein.
- 2. Scrollen Sie mit den Pfeiltasten zur Option Clock und drücken Sie ...
- 3. Scrollen Sie mit den Pfeiltasten zur Option Scheduler und drücken Sie ...
- 4. Scrollen Sie mit den Pfeiltasten zur Option Schedule Enable und drücken Sie  $\left(\begin{matrix} 0 & 0 \\ 0 & 0 \end{matrix}\right)$ .
- 5. Wählen Sie die Programmindexnummer des Zeitplans aus.
- 6. Benutzen Sie die  $\text{Id}$  Taste zum Aktivieren/Deaktivieren und drücken Sie  $\text{I}^{\text{c}}$ .

### Makrotasten

#### Programmieren von Makrotasten

Mit LightSYS ™ 2 kann der Errichter oder Grand Master eine Reihe von Tastenfolgen aufzeichnen und einem Makro zuweisen. Wenn das Makro aufgerufen wird, werden die aufgezeichneten Befehle von Anfang bis Ende ausgeführt. Mit dem LightSYS ™ 2- Bedienteil oder der LightSYS ™ 2-Konfigurationssoftware können bis zu vier Makros auf ein System programmiert werden.

#### **Hinweis:**

- Die Standardfunktion für alle Funktionstasten ist die Gruppenscharfschaltung, wie auf Seite 20 beschrieben. Wenn die Gruppenscharfschaltung verwendet wird, ist diese Option nicht verfügbar.
- Makros können nicht für die Ausführung von Entschärfungsbefehlen programmiert werden.

Vor dem Programmieren einer Funktionstaste wird empfohlen, die Tastenfolge zu notieren. Diese Tasten werden in Schritt 5 (unten) des Verfahrens zum Programmieren der Makrotaste in Form von Zeichen eingegeben.

Um beispielsweise die Partitionen 1 und 2 in einem System mit 3 Partitionen zu aktivieren,  $\bigcap_{\mathbf{A}}$   $\bigcap_{\mathbf{A}}$   $\bigcap_{\mathbf{A}}$   $\bigcap_{\mathbf{B}}$ drücken Sie in Schritt 5 die folgenden Tasten: [Code]

Dieses Beispiel erfordert die folgende Zeichenfolge: 1234r12r

#### **So programmieren Sie ein Makro:**

- 1. Drücken Sie und geben Sie Ihren Code gefolgt von einem  $\binom{6}{5}$ ein.
- 2. Scrollen Sie mit den Pfeiltasten zur Option Macro und drücken Sie ...
- 3. Wählen Sie ein Makro (A, B, C, or D) und drücken Sie  $\binom{6}{2}$ .
- 4. Drücken Sie fünf Sekunden lang A (oder die in Schritt 3 ausgewählte Makrotaste), um die Aufnahmesequenz zu starten

![](_page_46_Picture_146.jpeg)

5. Geben Sie die Zeichenfolge gemäß der folgenden Tabelle ein:

6. Wenn Sie mit der Eingabe der Zeichenfolge fertig sind, stellen Sie sicher, dass sich der Cursor im Feld nach dem letzten Zeichen in der Reihe befindet, und drücken Sie erneut A (oder die in Schritt 4 ausgewählte Funktionstaste). Die Zeichenfolge wird gespeichert und der ausgewählten Funktionstaste zugewiesen

#### Aktivieren eines Makros

Drücken Sie (14) (20) (30) (50) auf dem Bedienteil für zwei Sekunden, um das entsprechende Makro **A/B/C/D** zu aktivieren .

# Parksteuerung mit LightSYS™2 Torsteuerungs-Fernbedienung

Wenn Ihr System mit einer Funkerweiterung ausgestattet ist, können bis zu 200 Fernbedienungen unterstützt werden, mit denen zwei Ausgänge für die Tor- und Parksteuerung gesteuert werden können. Diese Fernbedienungen ergänzen die Fernbedienungen, mit denen die Sicherheitsanwendungen des Systems gesteuert werden können. Jede Fernbedienung hatte eine eigene Taste, um jede Ausgabe zu unterstützen.

Der Grand Master oder der Errichter kann die Verwaltung dieser Fernbedienungen steuern.

#### **Hinweis:**

Die folgenden Verfahren sind nur für eigenständige Fernbedienungen relevant. Die Fernbedienungen, die das Sicherheitssystem steuern, können nur von Ihrem Installateur definiert und programmiert werden.

 Ihr Installateur muss die Ausgänge und ihre Funktionsweise definieren, damit Sie die folgenden Verfahren durchführen können.

#### Neue Fernbedienung zuweisen

- 1. Drücken Sie und geben Sie den Grand-Master-Code gefolgt von  $\bullet\$ ein.
- 2. Scrollen Sie mit den Pfeiltasten zur Option Stand Alone KF und drücken Sie ...
- 3. Wählen Sie den Empfänger aus, dem Sie die Fernbedienung zuweisen möchten, und drücken Sie **(6**<sup>08</sup>)
- 4. Scrollen Sie mit den Pfeiltasten zur Option New Keyfob und drücken Sie  $\left(\frac{d}{d}\right)^{1/2}$ .
- 5. Drücken Sie die **G<sup>oon</sup> Taste**, um den Fernbedienungs-Registrierungsmodus zu starten.
- 6. Drücken Sie das Symbol für 3 Sekunden.
- 7. Wiederholen Sie Schritt 6 für weitere Fernbedienungen. Wenn Sie fertig sind, drücken Sie  $\left(\begin{matrix} 0 & \cdots \\ 0 & \cdots \end{matrix}\right)$ um den Registrierungsmodus zu verlassen.

#### Löschen einer Fernbedienung

- 1. Befolgen Sie die Schritte 1 bis 3 des vorherigen Verfahrens (siehe Zuweisen einer neuen Fernbedienung).
- 2. Scrollen Sie mit den Pfeiltasten zur Option Delete Keyfob und drücken Sie ...
- 3. Drücken Sie die  $\bigcirc$ Taste zum Starten des Fernbedienungs-Löschmodus.
- 4. Drücken Sie die § Taste auf der Fernbedienung für 3 Sekunden.
- 5. Wiederholen Sie die obigen Schritte für weitere Fernbedienungen. Wenn Sie fertig sind, drücken Sie  $\bigcirc$  um den Löschmodus zu verlassen,

#### Löschen aller Fernbedienungen

- 1. Befolgen Sie die Schritte 1 bis 3 des vorherigen Verfahrens (siehe Zuweisen eines neuen Schlüsselanhängers).
- 2. Scrollen Sie mit den Pfeiltasten zu Delete All Keyfobs und drücken Sie  $\left(\begin{matrix} 60\\ 0 \end{matrix}\right)$ .
- 3. Benutzen Sie die  $\Box$ Taste zum Umschalten auf Y und drücken Sie  $\Box$ .

#### Ändern der Fernbedienungstasten zum Steuern der Ausgänge

Standardmäßig steuert Taste 3 (kleine runde Taste) der Fernbedienung Ausgang 1 und Taste 4 (Eiförmig) Ausgang 2. Dies kann für alle Fernbedienungen geändert werden, die dem Funkempfänger bereits zugewiesen sind.

- 1. Befolgen Sie die Schritte 1 bis 3 des vorherigen Verfahrens (siehe Zuweisen einer neuen Fernbedienung).
- 2. Scrollen Sie mit den Pfeiltasten zu UO Buttons und drücken Sie  $\left(\widehat{\bullet}\right)^n$ .
- 3. Benutzen Sie die  $\text{Id}$  Taste zum Umschalten auf Y und drücken  $\text{Id}^{\infty}$ . Jetzt wird die Taste 3 an Taste 1 und Taste 4 an die Taste 2 gesetzt.

# Vollständige Liste der Benutzerfunktionen

Dieser Abschnitt listet das vollständige Menü der Benutzerfunktionen auf.

Die folgende Tabelle zeigt die vollständigen Tastaturoperationen nach Benutzern.

**√** : Der Benutzer kann diese Funktion ausführen (GM = Grand master oder Meister, U = Benutzer und In. = Installer)

– : Benutzer kann diese Funktion nicht ausführen

![](_page_49_Picture_132.jpeg)

![](_page_50_Picture_145.jpeg)

![](_page_51_Picture_127.jpeg)

![](_page_52_Picture_141.jpeg)

an.

![](_page_53_Picture_122.jpeg)

![](_page_54_Picture_146.jpeg)

![](_page_55_Picture_135.jpeg)

![](_page_56_Picture_23.jpeg)

# Anhang A – Systemprobleme

In der folgenden Tabelle sind mögliche Fehlerzustände, ihre Beschreibungen und empfohlenen Antworten aufgeführt.

![](_page_57_Picture_217.jpeg)

![](_page_58_Picture_63.jpeg)

# Anhang B – Glossar

[Begriffe und Definitionen] Wenn Sie die folgenden Begriffe verstehen, können Sie Ihr System besser verwalten und betreiben.

- **Berechtigungsstufe:** Jeder Person, die das System verwendet, wird ein Benutzercode zugewiesen, der wiederum mit einer Berechtigungsstufe verknüpft ist. Personen mit einer "höheren Berechtigung" haben Zugriff auf eine größere Anzahl von Systemfunktionen, während Personen mit einer "niedrigeren Berechtigung" in ihren Tätigkeiten eingeschränkter sind. Für Benutzer der LightSYS ™2 stehen neun verschiedene Berechtigungsstufen zur Verfügung, wie auf Seite 27 beschrieben.
- **Türgong:** Der Türgong besteht aus einer Sequenz von drei kurzen Bedienteiltönen, und kann so eingestellt werden, dass er während der Uscharfphase die Auslösung einer oder mehrerer ausgewählter Einbruchszonen meldet. Der Türgong kann z.B. dazu verwendet werden, die Ankunft eines Kunden jedes Mal anzukündigen, wenn sich die Eingangstür öffnet. Der Gong kann nach Ihrem Ermessen deaktiviert oder aktiviert werden.
- **Konfigurationssoftware:** Software, die vom Installateur für die Programmierung der LightSYS™2 und vom Benutzer für den Betrieb des Systems und die Anzeige des Systemstatus verwendet wird.
- **Ereignisprotokoll:** Eine Liste der Systemereignisse kann auf einem LCD-Bedienteil angezeigt oder über die Konfigurationssoftware in die Notrufleitstelle hochgeladen und zur weiteren Analyse ausgedruckt werden.
- **Ausgangs-/Eingangsverzögerung:** Ihr Sicherheitssystem muss eine Eingangs- /Ausgangsverzögerung haben, um einen ordnungsgemäßen Ein- und Ausgang in das und aus dem Gebäude zu ermöglichen, ohne unbeabsichtigte Alarme auszulösen.
- **Follow-Me-Ziele**: Zusätzlich zur standardmäßigen Ereignisberichterstattung an die Notrufleitstelle kann das System Ereignismeldungen an das Telefon/die E-Mail-Adresse eines bestimmten Systembenutzers senden.
- **Gruppe:** Eine Anzahl von Zonen, die als eine Einheit zusammengefasst sind, um eine Teilcharfschaltung zu ermöglichen. Jede Zone kann einer (oder einer Kombination) von vier Gruppen (A, B, C oder D) zugeordnet werden. Jede Partition kann in maximal vier Gruppen unterteilt werden.
- **Schlüsselschalter:** Ihr System kann auch mit einem Schlüsselschalter ausgestattet sein, was für einfache Scharf- und Unscharfschaltungsvorgänge (normalerweise an einem entfernten Standort) nützlich ist.
- **Notrufleitstelle:** Ihr System ist so eingerichtet, dass es Alarme an eine Notrufleitstelle meldet, eine Einrichtung, die die Aktivitäten vieler Sicherheitssysteme kontinuierlich überwacht (normalerweise über das Telefonnetz) und die zuständigen Behörden benachrichtigt.
- **Partition:** Einer der Vorteile von LightSYS™2 ist die Fähigkeit, jedes System in eine Reihe von Partitionen zu unterteilen. Man kann sich jede Partition als ein separates Sicherheitssystem vorstellen, das einzeln scharf und unscharf geschaltet werden kann.
- **Proximity :** Eine Technologie, die es einem Bedienteil ermöglicht zu erkennen, wenn sich ein Proximity-Schlüssel-Chip in der Nähe befindet und diesen auszulesen. Dies bietet eine einfache und benutzerfreundliche Möglichkeit, das Sicherheitssystem scharf oder unscharf zu schalten.
- **Sabotage:** Eine Vorrichtung, die verhindert, dass Systemhardware sabotiert wird, indem sie einen Alarm auslöst, sobald eine Hardwarekomponente geöffnet wird.
- **Problemberichterstattung:** Falls erforderlich, kann Ihre Alarmzentrale der Leitstelle auch alle von ihr festgestellten Probleme oder Fehlfunktionen melden, so dass ein Serviceeinsatz durchgeführt werden kann.
- **Benutzer-Code:** Ein bis zu vierstelliger oder sechsstelliger Code, der zur Ausführung vieler der Funktionen von LightSYS™2 verwendet wird.
- **Schaltausgang (UO):** Eine Vorrichtung für Haushaltsanwendungen. Zusätzlich zum normalen Betrieb Ihres Systems ist es möglich, ein Haushaltsgerät oder eine Raumbeleuchtung unter die Steuerung von LightSYS™2 zu stellen, wo es bequem automatisch oder auf Benutzerbefehl über ein beliebiges Systembedienteil ein- und ausgeschaltet werden kann.
- **Wöchentliche Zeitpläne:** Durch die Verwendung der im System eingebauten Uhr ist es möglich, automatische Vorgänge wie Scharf- und Unscharfschalten, Aktivierung von Ausgängen und Benutzerbegrenzung zu planen.
- **Zone:** Ein einzelner Detektor oder eine Sammlung von Detektoren, die sich normalerweise auf einen bestimmten Bereich des Gebäudes oder eine bestimmte Art von Schutz beziehen. Zonen, in denen Geräte zur Erkennung von Einbrüchen verwendet werden, werden als Einbruchszonen bezeichnet. Eine andere Art von Zone kann einen oder mehrere Rauchmelder enthalten. Solche Zonen werden als Brandzonen bezeichnet. Eine Umweltzone schützt das Gebäude in der Regel vor Gasaustritten und/oder Überschwemmungen.

# Anhang C – Planungstabellen

Verwenden Sie die folgende Tabelle, um jeden der Wochenpläne zu definieren. Wochenpläne: \_\_\_\_\_\_\_\_\_

Plan Name:

![](_page_61_Picture_148.jpeg)

# Anhang D – SMS Betrieb

Mit der **LightSYS™2** können Sie Fernsteuerungsvorgänge mit einfachen SMS-Befehlen ausführen. Der folgende Abschnitt beschreibt die SMS-Befehle und die Reaktion des Systems auf diese Befehle.

![](_page_62_Picture_139.jpeg)

**Hinweis:** Diese Anwendung ist nur verfügbar, wenn ein GSM / GPRS-Modul in Ihrem System installiert ist.

**Hinweis:** SMS-Befehle unterscheiden nicht zwischen Groß- und Kleinschreibung (sie können sowohl Großals auch Klein- oder Mischbuchstaben enthalten).

Ein Trennzeichen zwischen Befehlswörtern ist nicht erforderlich, obwohl es akzeptiert wird.

# SMS Bestätigung

Eine Bestätigungsnachricht nach einer SMS-Operation wird auf Anfrage an den Benutzer gesendet, indem die Buchstaben **"RP"** am Ende der unten aufgeführten SMS-Nachrichten hinzugefügt werden.

#### **Beispiel**:

1234 A RP - Eine Bestätigungsnachricht nach einer Schärfungs-Operation wird an den Benutzer gesendet. Den Aktionen Scharfschalten, Unscharfschalten, Ausblenden, Aktivieren von Ausgängen oder Ändern von Follow-Me-Zielen können Bestätigungs- oder "Operation fehlgeschlagen"- Meldungen zugewiesen werden.

# Anhang E – Systemtests und Wartung

Die LightSYS ™ 2 sollte einmal pro Woche getestet werden. Außerdem sollte das System mindestens alle 3 Jahre von einem qualifizierten Techniker überprüft werden. Ihr wöchentlicher Test sollte enthalten:

- System schärfen System entschärfen Erzeugen eines Alarms
- Testen der Zonen im System durch einen Gehtest, was Ihnen erlaubt, jede geschützte Tür und jedes geschützte Fenster zu öffnen und dann zu schließen, während Sie darauf lauschen, dass das Bedienteil einen Signalton ausgibt, um die Auslösung zu bestätigen

#### **Gehtest starten:**

- 1. Stellen Sie sicher, dass das System unscharf geschaltet ist.
- 2. Drücken Sie **in der Stein Stein**und geben Sie Ihren Code gefolgt von  $\left(\begin{array}{c}\hline \bullet\end{array}\right)$  ein.
- 3. Scrollen Sie mit den Pfeiltasten zur Option Maintenance und drücken Sie  $\left( \widehat{\bullet}^{\infty} \right)$ .
- 4. Wählen Sie Walk Test und drücken Sie $\bigcirc$ .
- 5. Wählen Sie Full Walk Test und drücken Sie  $\bigcirc$ .
- 6. Es ertönt ein Piepton und die folgende Anzeige erscheint: MAKE WAI K TEST AND HIT ANY KEY

Gehen Sie durch den geschützten Bereich und stellen Sie sicher, dass Sie jede Zone im System testen. Sie haben 60 Minuten Zeit, um den Test durchzuführen.

- 7. Wenn Sie fertig sind, drücken Sie eine beliebige Taste. Eine Liste der ausgelösten Zonen während des Gehtests wird angezeigt. Verwenden Sie die Pfeiltasten, um durch die Liste der während des Tests protokollierten Zonen zu blättern
- 8. Drücken Sie zur Bestätigung die Taste<sup>(679</sup>, um den Gehtestmodus zu verlassen.

#### Wichtiger Hinweis

Dieser Leitfaden wird unter folgenden Bedingungen und Einschränkungen geliefert:

 $\mathbf{C}$ Dieses Handbuch enthält geschützte Informationen der RISCO Group. Diese Informationen werden ausschließlich zum Zweck der Unterstützung explizit und ordnungsgemäß autorisierter Benutzer des Systems bereitgestellt.

- **Q** Kein Teil seines Inhalts darf ohne die ausdrückliche vorherige schriftliche Genehmigung der RISCO Group für andere Zwecke verwendet, einer Person oder Firma offengelegt oder auf irgendeine Weise elektronisch oder mechanisch reproduziert werden.
- Q Die hierin enthaltenen Informationen dienen nur zur Veranschaulichung und Bezugnahme.
- Die Informationen in diesem Dokument können ohne vorherige Ankündigung  $\mathbf{C}$ geändert werden.

Unternehmens- und Einzelnamen und -daten, die in den hier aufgeführten Beispielen verwendet werden, gehören ihren jeweiligen Eigentümern

# Eingeschränkte Standard-Produktgarantie ("Eingeschränkte Garantie")

RISCO Ltd. ("**RISCO**") guarantee RISCO's hardware products ("**Products**") to be free from defects in materials and workmanship when used and stored under normal conditions and in accordance with the instructions for use supplied by RISCO, for a period of (i) 24 months from the date of delivery of the Product ( the "**Warranty Period**"). This Limited Warranty covers the Product only within the country where the Product was originally purchased and only covers Products purchased as new.

**Contact with customers only**. This Limited Warranty is solely for the benefit of customers who purchased the Products directly from RISCO or from an authorized distributor of RISCO. RISCO does not warrant the Product to consumers and nothing in this Warranty obligates RISCO to accept Product returns directly from end users who purchased the Products for their own use from RISCO's customer or from any installer of RISCO, or otherwise provide warranty or other services to any such end user directly. RISCO's authorized distributor or installer shall handle all interactions with its end users in connection with this Limited Warranty. RISCO's authorized distributor or installer shall make no warranties, representations, guarantees or statements to its end users or other third parties that suggest that RISCO has any warranty or service obligation to, or any contractual privy with, any recipient of a Product.

**Remedies**. In the event that a material defect in a Product is discovered and reported to RISCO during the Warranty Period, RISCO shall accept return of the defective Product in accordance with the below RMA procedure and, at its option, either (i) repair or have repaired the defective Product, or (ii) provide a replacement product to the customer.

**Return Material Authorization**. In the event that you need to return your Product for repair or replacement, RISCO will provide you with a Return Merchandise Authorization Number (RMA#) as well as return instructions. Do not return your Product without prior approval from RISCO. Any Product returned without a valid, unique RMA# will be refused and returned to the sender at the sender's expense. The returned Product must be accompanied with a detailed description of the defect discovered ("**Defect Description**") and must otherwise follow RISCO's thencurrent RMA procedure published in RISCO's website at **www.riscogroup.com** in connection with any such return. If RISCO determines in its reasonable discretion that any Product returned by customer conforms to the applicable warranty ("**Non-Defective Product**"), RISCO will notify the customer of such determination and will return the applicable Product to customer at customer's expense. In addition, RISCO may propose and assess customer a charge for testing and examination of Non-Defective Product.

**Entire Liability.** The repair or replacement of Products in accordance with this Limited Warranty shall be RISCO's entire liability and customer's sole and exclusive remedy in case a material defect in a Product is discovered and reported as required herein. RISCO's obligation and this Limited Warranty are contingent upon the full payment by customer for such Product and upon a proven weekly testing and examination of the Product functionality.

**Limitations**. This Limited Warranty is the only warranty made by RISCO with respect to the Products. The warranty is not transferable to any third party. To the maximum extent permitted by applicable law, this Limited Warranty shall not apply and will be void if: (i) the conditions set forth above are not met (including, but not limited to, full payment by customer for the Product and a proven weekly testing and examination of the Product functionality); (ii) if the Products or any part or component thereof: (a) have been subjected to improper operation or installation; (b) have been subject to neglect, abuse, willful damage, abnormal working conditions, failure to follow RISCO's instructions (whether oral or in writing); (c) have been misused, altered, modified or repaired without RISCO's written approval or combined with, or installed on products, or equipment of the customer or of any third party; (d) have been damaged by any factor beyond RISCO's reasonable control such as, but not limited to, power failure, electric power surges, or unsuitable third party components and the interaction of software therewith or (e) any failure or delay in the performance of the Product attributable to any means of communication provided by any third party service provider, including, but not limited to, GSM interruptions, lack of or internet outage and/or telephony failure. BATTERIES ARE EXPLICITLY EXCLUDED FROM THE WARRANTY AND RISCO SHALL NOT BE HELD RESPONSIBLE OR LIABLE IN RELATION THERETO, AND THE ONLY WARRANTY APPLICABLE THERETO, IF ANY, IS THE BATTERY MANUFACTURER'S WARRANTY. RISCO does not install or integrate the Product in the end user's security system and is therefore not responsible for and cannot guarantee the performance of the end user's security system which uses the Product or which the Product is a component of.

This Limited Warranty applies only to Products manufactured by or for RISCO. Further, this Limited Warranty does not apply to any software (including operating system) added to or provided with the Products or any third-party software, even if packaged or sold with the RISCO Product. Manufacturers, suppliers, or third parties other than RISCO may provide their own warranties, but RISCO, to the extent permitted by law and except as otherwise specifically set forth herein, provides its Products "AS IS". Software and applications distributed or made available by RISCO in conjunction with the Product (with or without the RISCO brand), including, but not limited to system software, as well as P2P services or any other service made available by RISCO in relation to the Product, are not covered under this Limited Warranty. Refer to the Terms of Service at: https://riscocloud.com/ELAS/WebUI/UserLogin/License for details of your rights and obligations with respect to the use of such applications, software or any service. RISCO does not represent that the Product may not be compromised or circumvented; that the Product will prevent any personal injury or property loss by burglary, robbery, fire or otherwise, or that the Product will in all cases provide adequate warning or protection. A properly installed and maintained alarm may only reduce the risk of a burglary, robbery or fire without warning, but it is not insurance or a guarantee that such will not occur or will not cause or lead to personal injury or property loss. CONSEQUENTLY, RISCO SHALL HAVE NO LIABILITY FOR ANY PERSONAL INJURY, PROPERTY DAMAGE OR OTHER LOSS BASED ON ANY CLAIM AT ALL INCLUDING A CLAIM THAT THE PRODUCT FAILED TO GIVE WARNING.

EXCEPT FOR THE WARRANTIES SET FORTH HEREIN, RISCO AND ITS LICENSORS HEREBY DISCLAIM ALL EXPRESS, IMPLIED OR STATUTORY, REPRESENTATIONS, WARRANTIES, GUARANTEES, AND CONDITIONS WITH REGARD TO THE PRODUCTS, INCLUDING BUT NOT LIMITED TO ANY REPRESENTATIONS, WARRANTIES, GUARANTEES, AND CONDITIONS OF MERCHANTABILITY, FITNESS FOR A PARTICULAR PURPOSE, TITLE AND WARRANTIES AGAINST HIDDEN OR LATENT DEFECTS, TO THE EXTENT PERMITTED BY LAW. WITHOUT LIMITING THE GENERALITY OF THE FOREGOING, RISCO AND ITS LICENSORS DO NOT REPRESENT OR WARRANT THAT: (I) THE OPERATION OR USE OF THE PRODUCT WILL BE TIMELY, SECURE, UNINTERRUPTED OR ERROR-FREE; (ii) THAT ANY FILES, CONTENT OR INFORMATION OF ANY KIND THAT MAY BE ACCESSED THROUGH THE PRODUCT SHALL REMAIN SECURED OR NON DAMAGED. CUSTOMER ACKNOWLEDGES THAT NEITHER RISCO NOR ITS LICENSORS CONTROL THE TRANSFER OF DATA OVER COMMUNICATIONS FACILITIES, INCLUDING THE INTERNET, GSM OR OTHER MEANS OF COMMUNICATIONS AND THAT RISCO'S PRODUCTS, MAY BE SUBJECT TO LIMITATIONS, DELAYS, AND OTHER PROBLEMS INHERENT IN THE USE OF SUCH MEANS OF COMMUNICATIONS. RISCO IS NOT RESPONSIBLE FOR ANY DELAYS, DELIVERY FAILURES, OR OTHER DAMAGE RESULTING FROM SUCH PROBLEMS. RISCO WARRANTS THAT ITS PRODUCTS DO NOT, TO THE BEST OF ITS KNOWLEDGE, INFRINGE UPON ANY PATENT, COPYRIGHT, TRADEMARK, TRADE SECRET OR OTHER INTELLECTUAL PROPERTY RIGHT IN ANY EVENT RISCO SHALL NOT BE LIABLE FOR ANY AMOUNTS REPRESENTING LOST REVENUES OR PROFITS, PUNITIVE DAMAGES, OR FOR ANY OTHER INDIRECT, SPECIAL, INCIDENTAL, OR CONSEQUENTIAL DAMAGES, EVEN IF THEY WERE FORESEEABLE OR RISCO HAS BEEN INFORMED OF THEIR POTENTIAL

#### **EMC-Konformitätserklärung:**

Hiermit erklärt die RISCO-Gruppe, dass diese Ausrüstung mit den grundlegenden Anforderungen und anderen relevanten Bestimmungen der Richtlinie 2014/30/EU übereinstimmt. Die CE-Konformitätserklärung finden Sie auf unserer Website: www.riscogroup.com

# Kontaktaufnahme mit der RISCO Group

Die RISCO Group engagiert sich für Kundenservice und Produktunterstützung. Sie können uns über unsere Website (**www.riscogroup.com**) oder in den folgenden RISCO-Niederlassungen kontaktieren:

#### **United Kingdom**

Tel: +44-(0)-161-655-5500 E-mail: support-uk@riscogroup.com

**Italy** Tel: +39-02-66590054 E-mail: support-it@riscogroup.com

**Spain** Tel: +34-91-490-2133 E-mail: support-es@riscogroup.com

**France** Tel: +33-164-73-28-50 E-mail: support-fr@riscogroup.com **USA** Tel: +1-631-719-4400 E-mail: support-usa@riscogroup.com

**China (Shanghai)** Tel: +86-21-52-39-0066 E-mail: support-cn@riscogroup.com

**Israel** Tel: +972-3-963-7777 E-mail: support@riscogroup.com

**Belgium (Benelux)** Tel: +32-2522-7622 E-mail: support-be@riscogroup.com

Dieses RISCO-Produkt wurde gekauft von:

![](_page_68_Picture_12.jpeg)

2021 RISCO Group. All rights reserved.

RISCO Group 02/2021 5IN2913